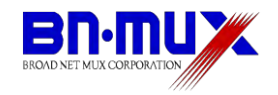

# 無線ケーブルモデムゲートウェイ BCW710J 設定マニュアル

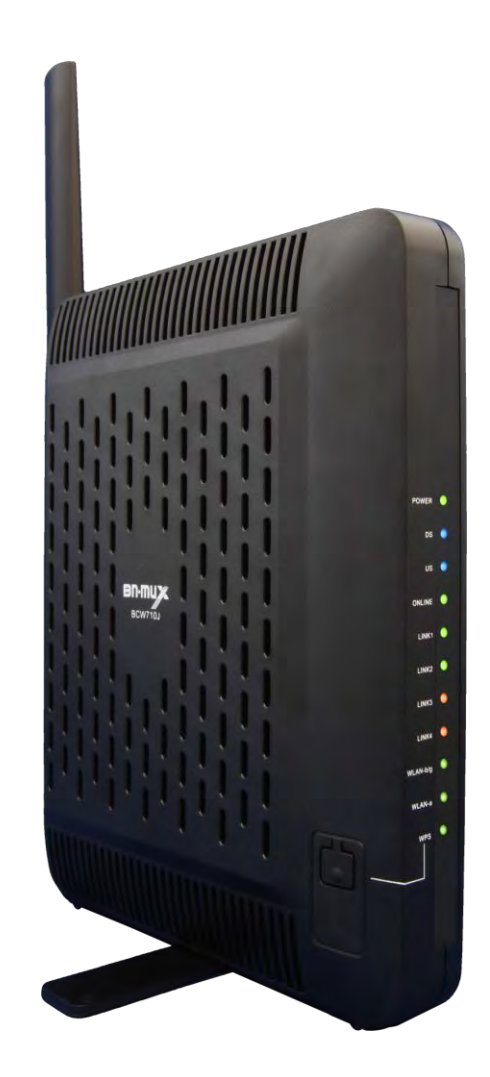

**株式会社ブロードネットマックス** 

Copyright © 2012 Broad Net Mux All rights Reserved.

# 目次

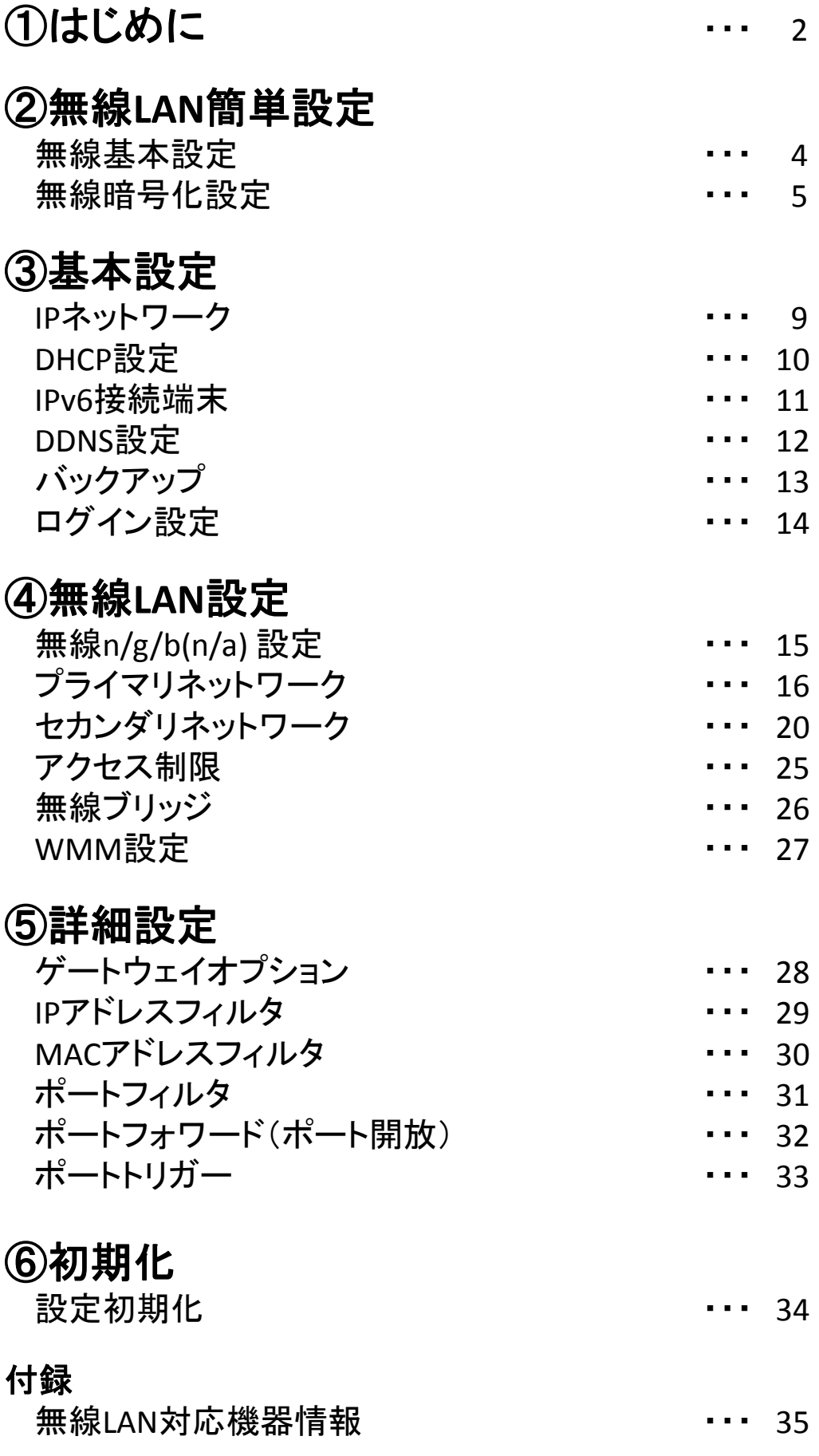

1

### はじめにお読みください

このたびは、無線ケーブルモデムゲートウェイ「BCW710J」(以下、本製品)をご使用いただ きましてありがとうございます。

お使いになる前に、本製品の機能を十分にいかして正しくご利用いただくために、本製品同梱 の「取扱説明書」もあわせてお読みください。

「取扱説明書」には、お使いになる方や他の人への危害と財産の損害を未然に防ぎ、商品を安 全に正しくお使いいただくための重要な内容を記載しています。 お読みになったあとは、必ず大切に保存してください。

### 無線LAN規格について

本製品は、2.4GHzの周波数帯を使用するIEEE802.11b/g/nと、5GHzの周波数帯を使用する IEEE802.11a/nの無線LAN規格に対応しています。 本書の35ページ目に「無線LAN対応機器情報」を掲載しています。

### 無線LANセキュリティーについて

無線LANのセキュリティー設定が不十分であった場合、無線LAN環境を他人が使用し、ウイルス をばらまいたり、不正アクセスの踏み台などの犯罪に悪用される危険性があります。

### 本書について

本書は、本製品についてのネットワーク設定をWEB画面に沿って説明しています。 本製品とWEB画面を確認する機器(パソコンなど)とのネットワークがあらかじめ接続されていることを 確認してください。接続できない場合は、「取扱説明書」を再度お読みください。

本書は、予告なく変更、修正することがあります。また、ファームウェアのバージョンにより画面が多少 異なることがあります。

<span id="page-2-0"></span>本書の著作権は、株式会社ブロードネットマックスに帰属しています。

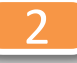

(1)本製品とパソコンとのネットワークが接続している状態で、Internet ExplorerなどのWebブラウザ を起動して、Webブラウザのアドレスバーに「192.168.0.1」(本製品の管理用IPアドレス) と入力し、キーボードのENTERキーまたはWebブラウザのアクセスボタンをクリックします。

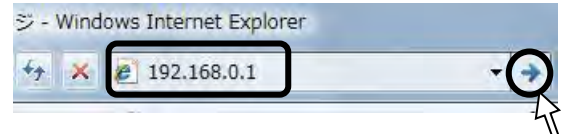

- \*お客様で管理用IPアドレスを設定された場合は、設定内容が反映されます。 \*本製品の無線LANのセカンダリネットワークからは本WEBページへのアクセスはできません。
- (2)ユーザー名とパスワードの入力画面が表示されますので、入力後にO.Kボタンをクリック します。本製品のユーザー名とパスワードは、本製品の側面にあるラベルに記載されている 「ユーザー名」「パスワード」をご確認ください。

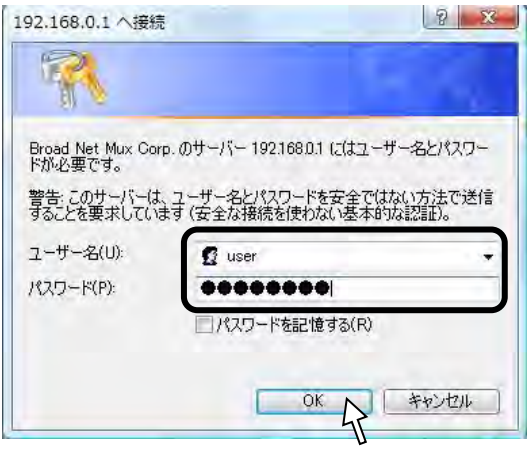

- \*お客様でユーザー名とパスワードを設定された場合は、設定内容が反映されます。
- (3)認証に成功しますと、以下のような画面が表示されます。 メニュー毎に各章をお読みください。

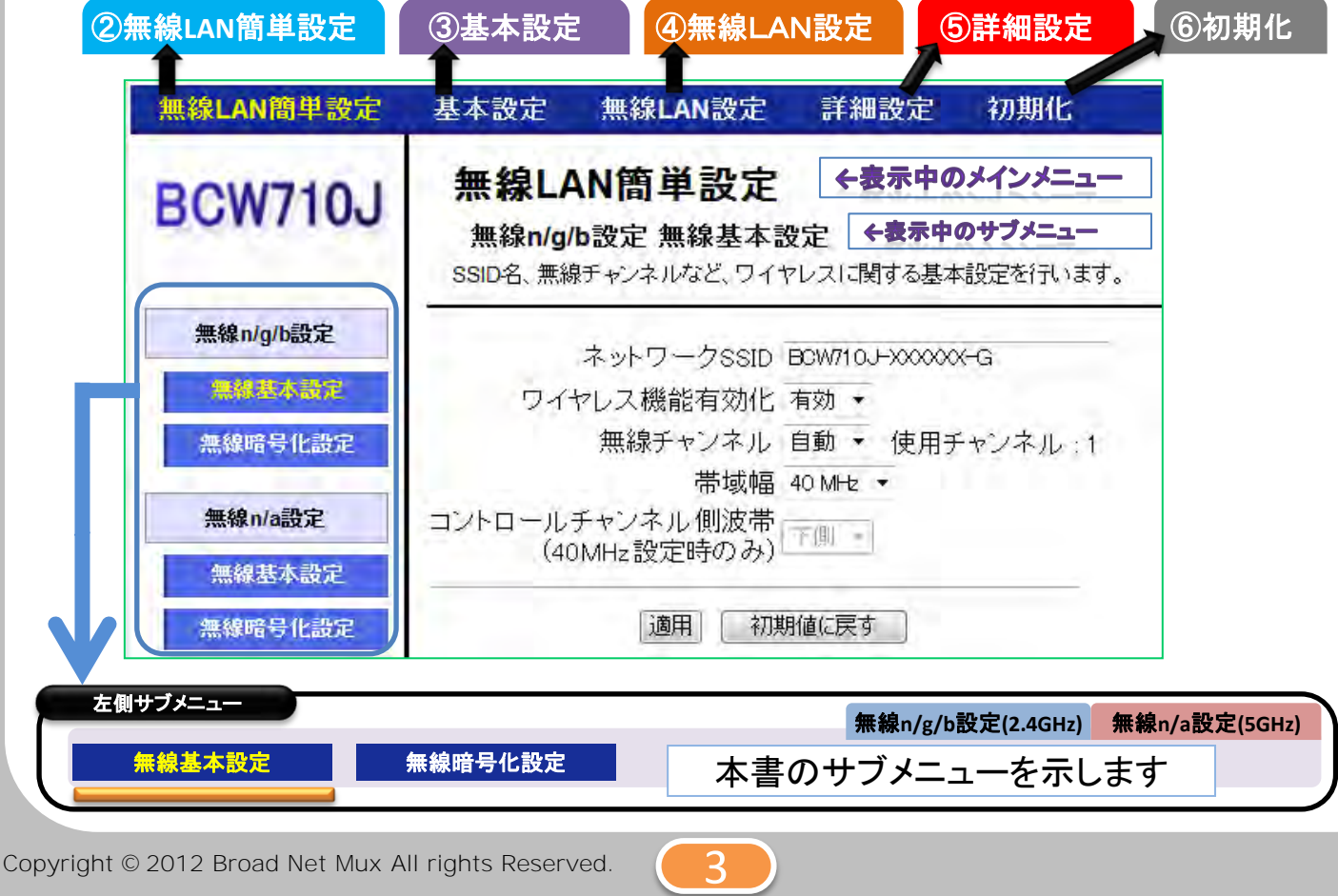

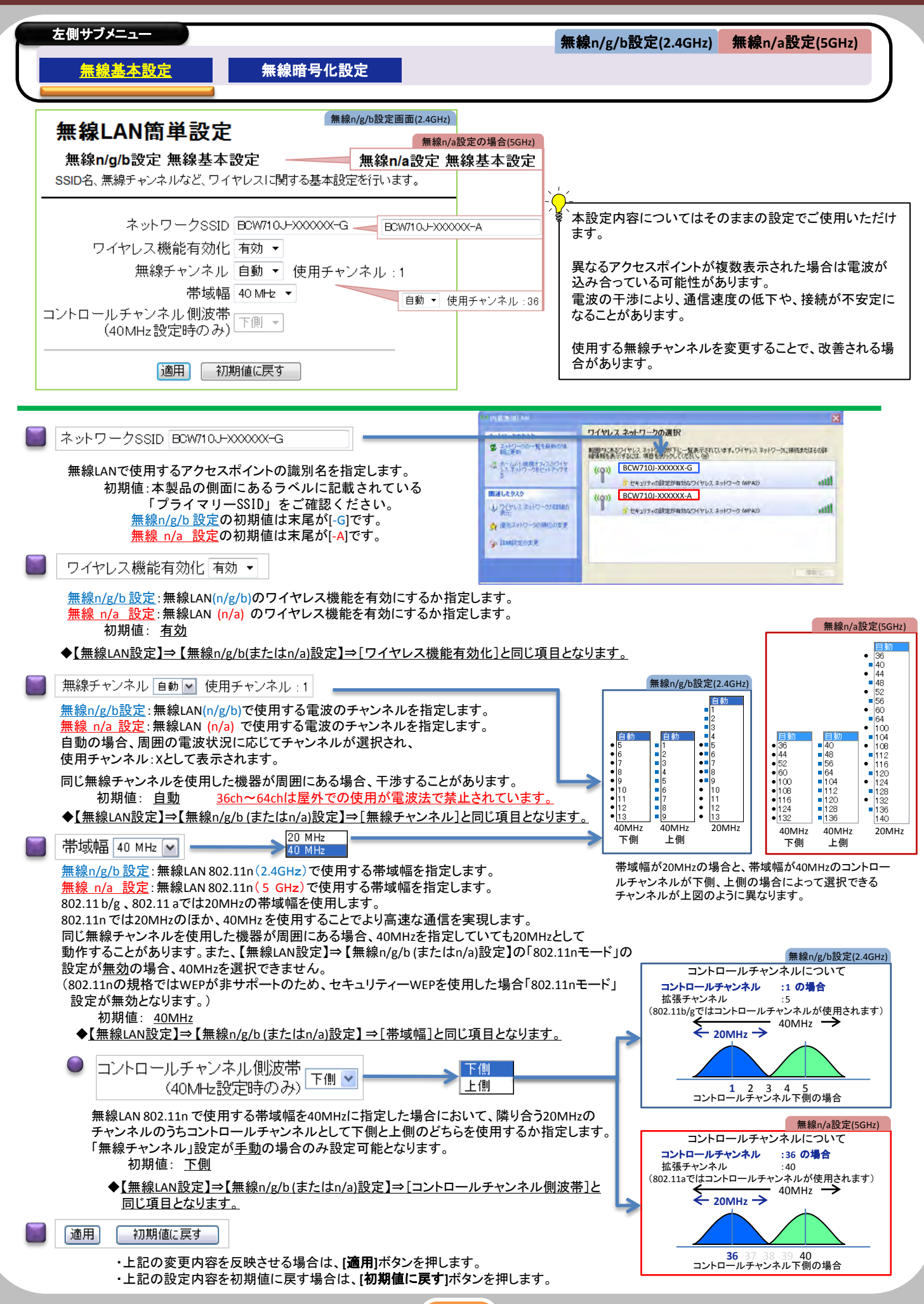

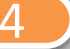

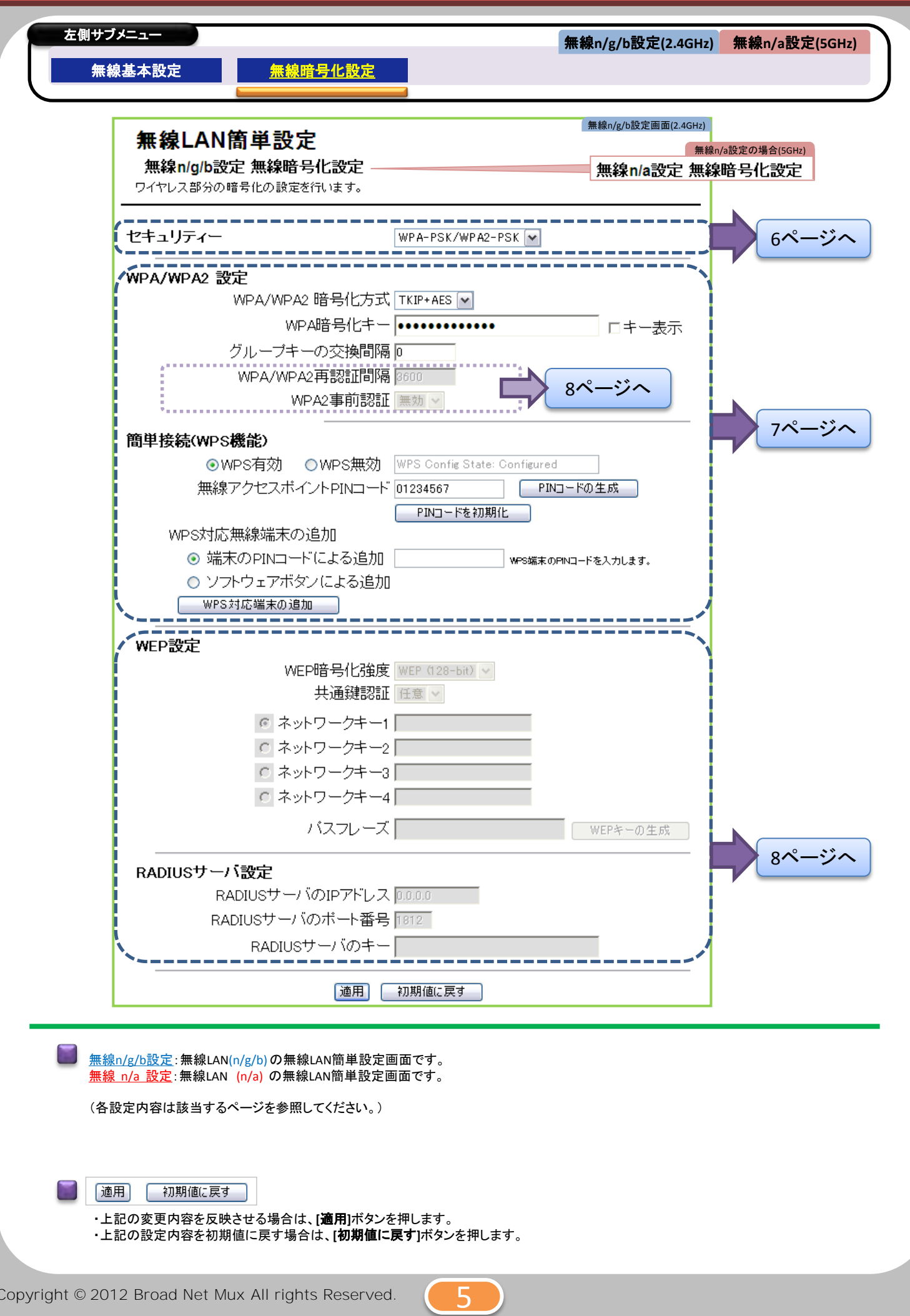

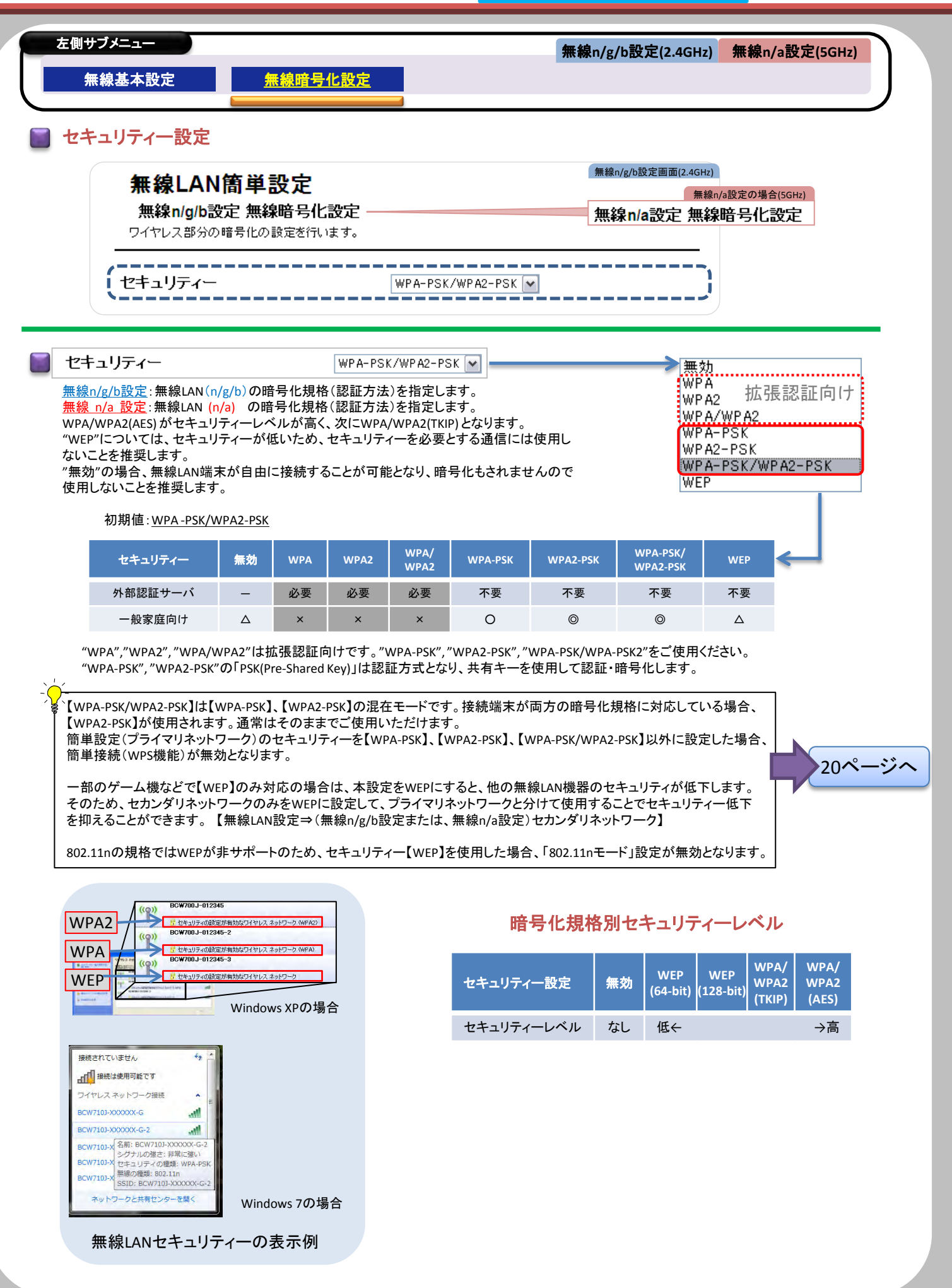

6

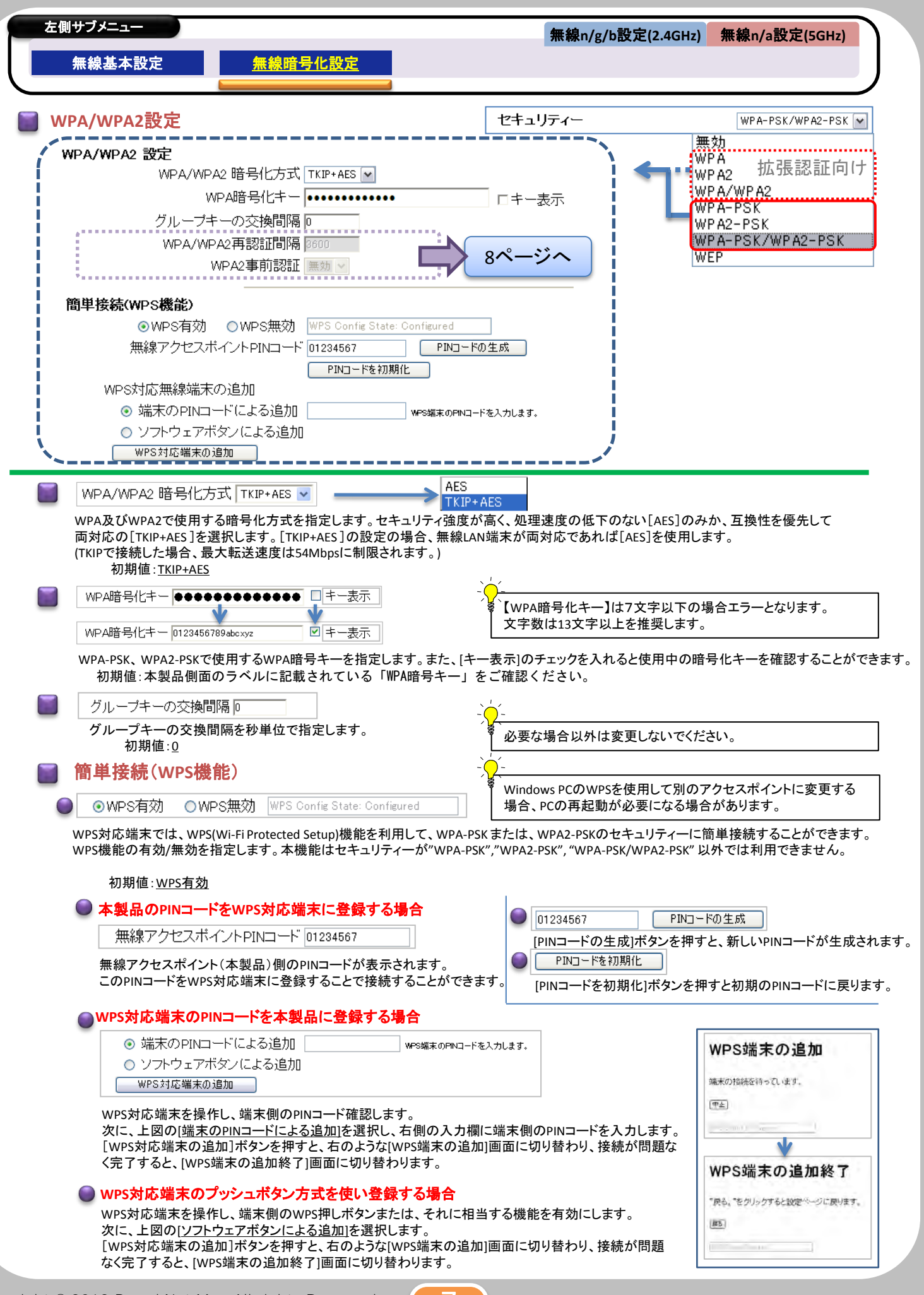

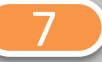

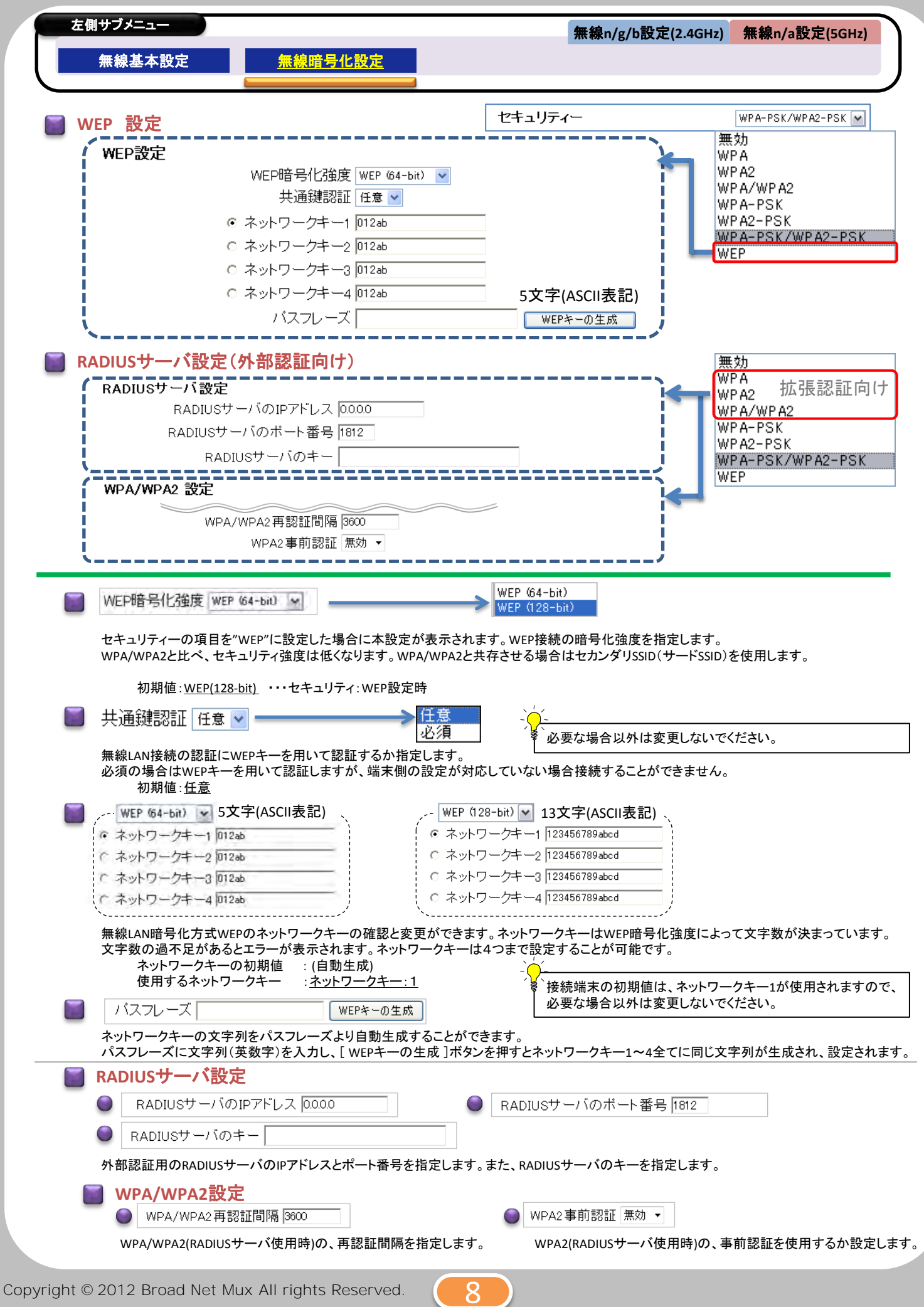

### BCW710J 設定マニュアル (3基本設定

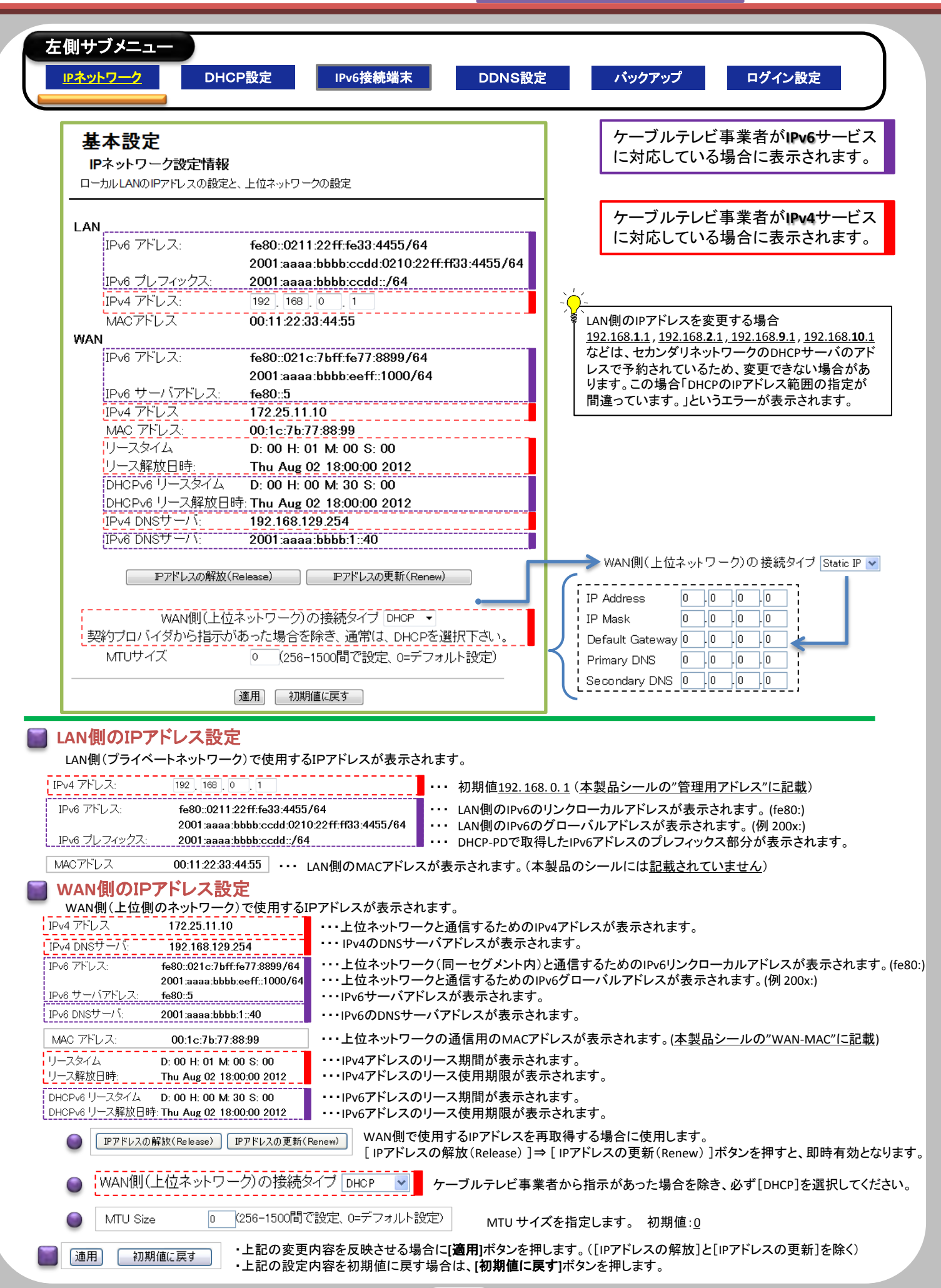

 $\mathbf C$ 

## BCW710J 設定マニュアル (3基本設定

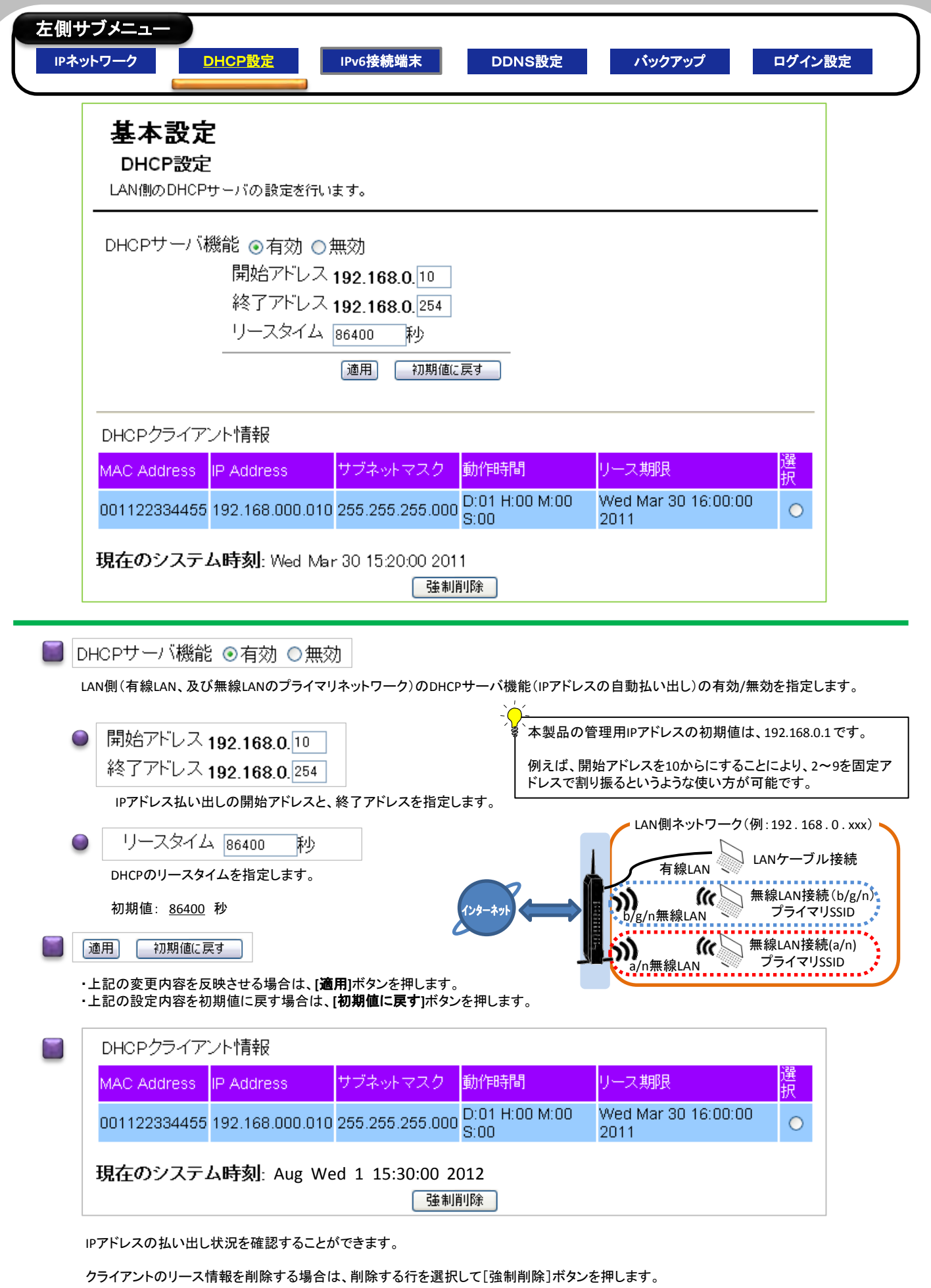

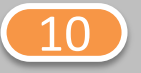

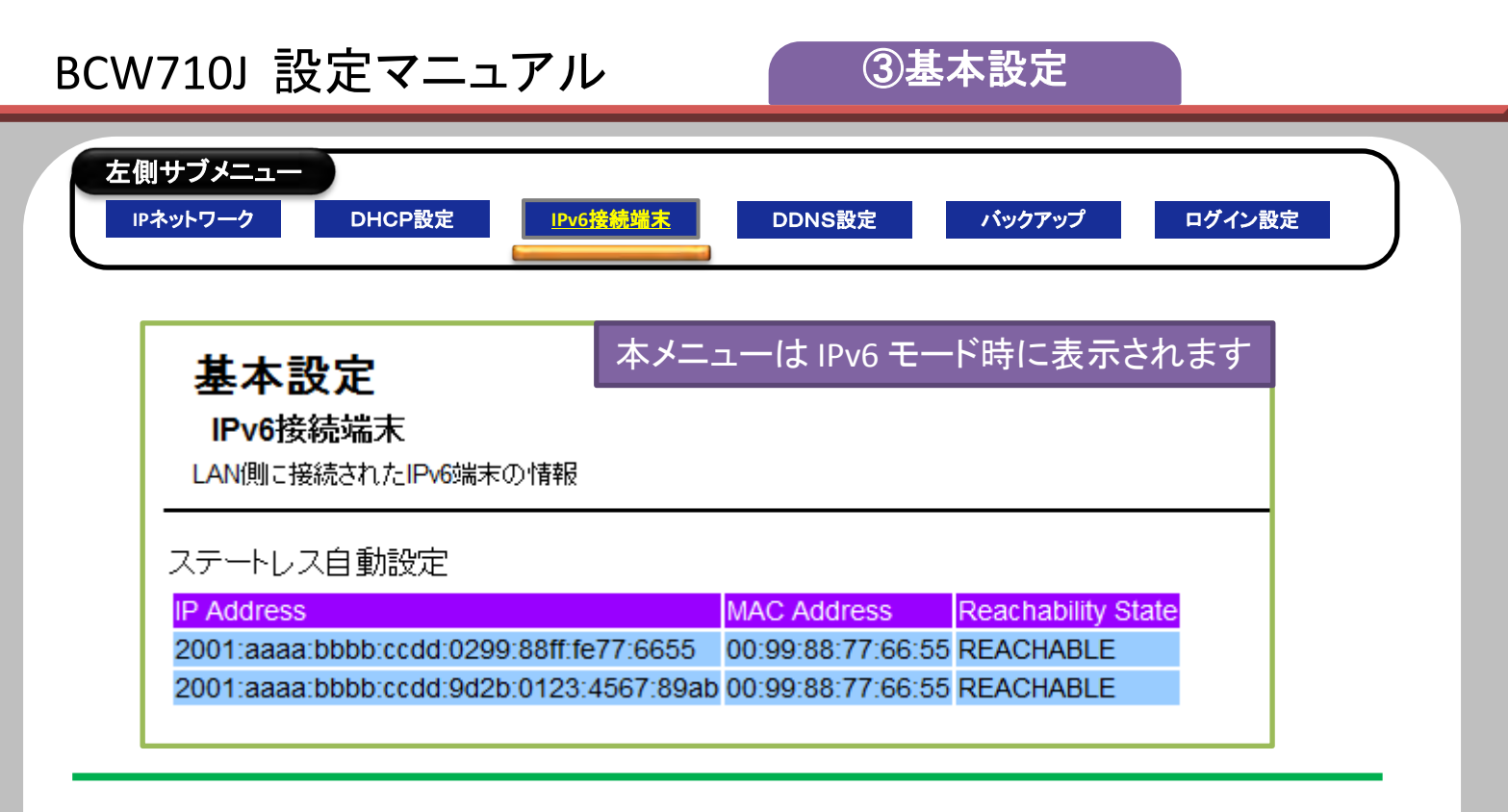

### **IPv6**接続端末情報

LAN側(有線LAN、及び無線LAN)に接続されたIPv6端末の情報が表示されます。

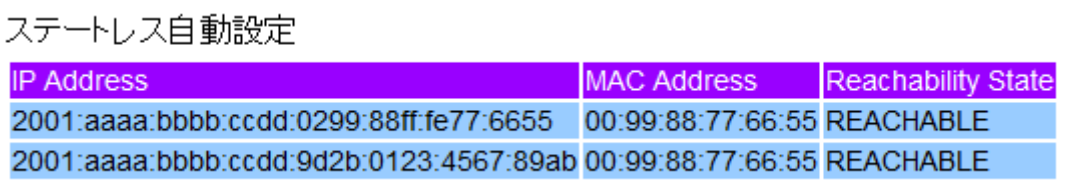

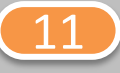

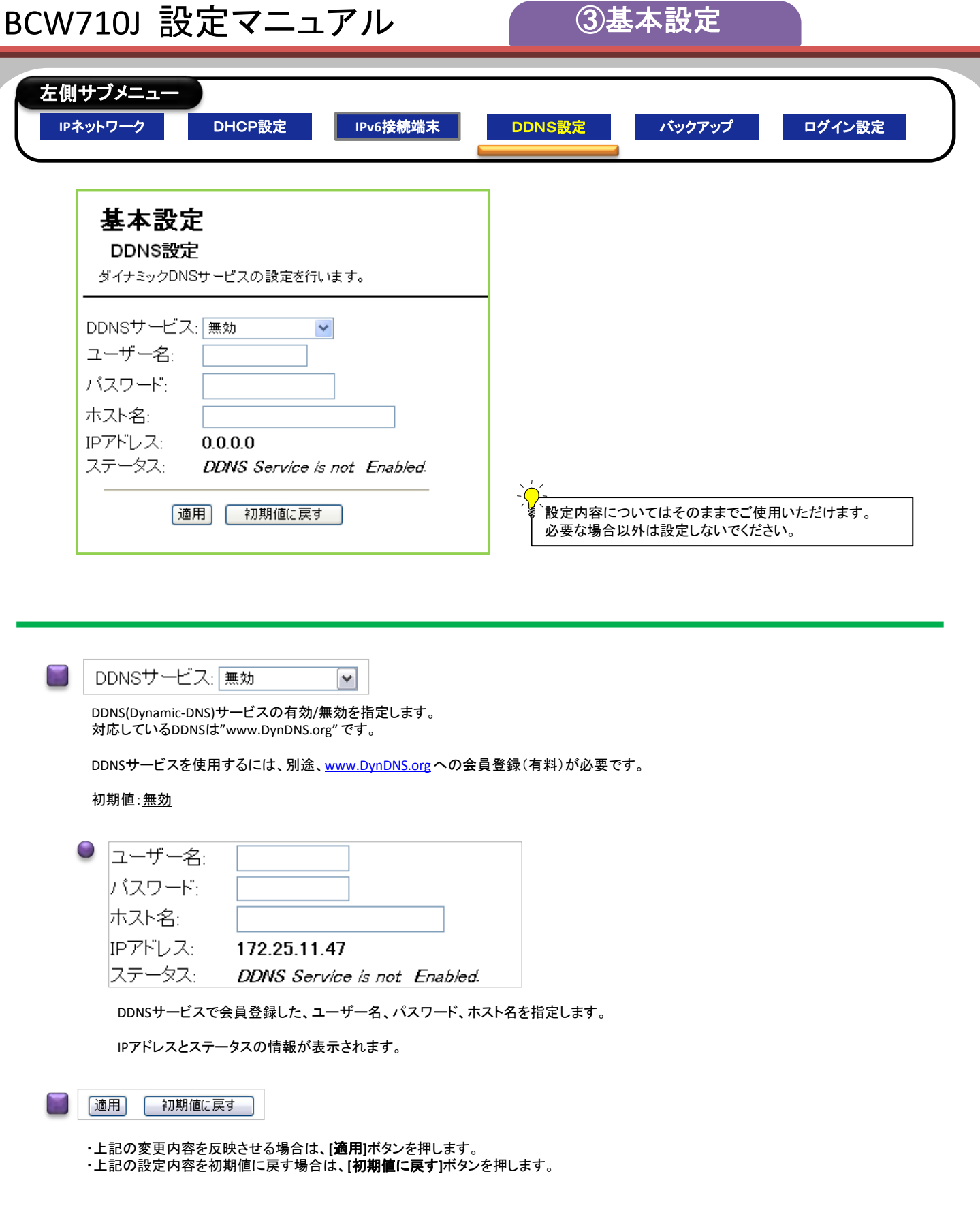

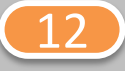

### BCW710J 設定マニュアル [③基本設定](#page-2-0)

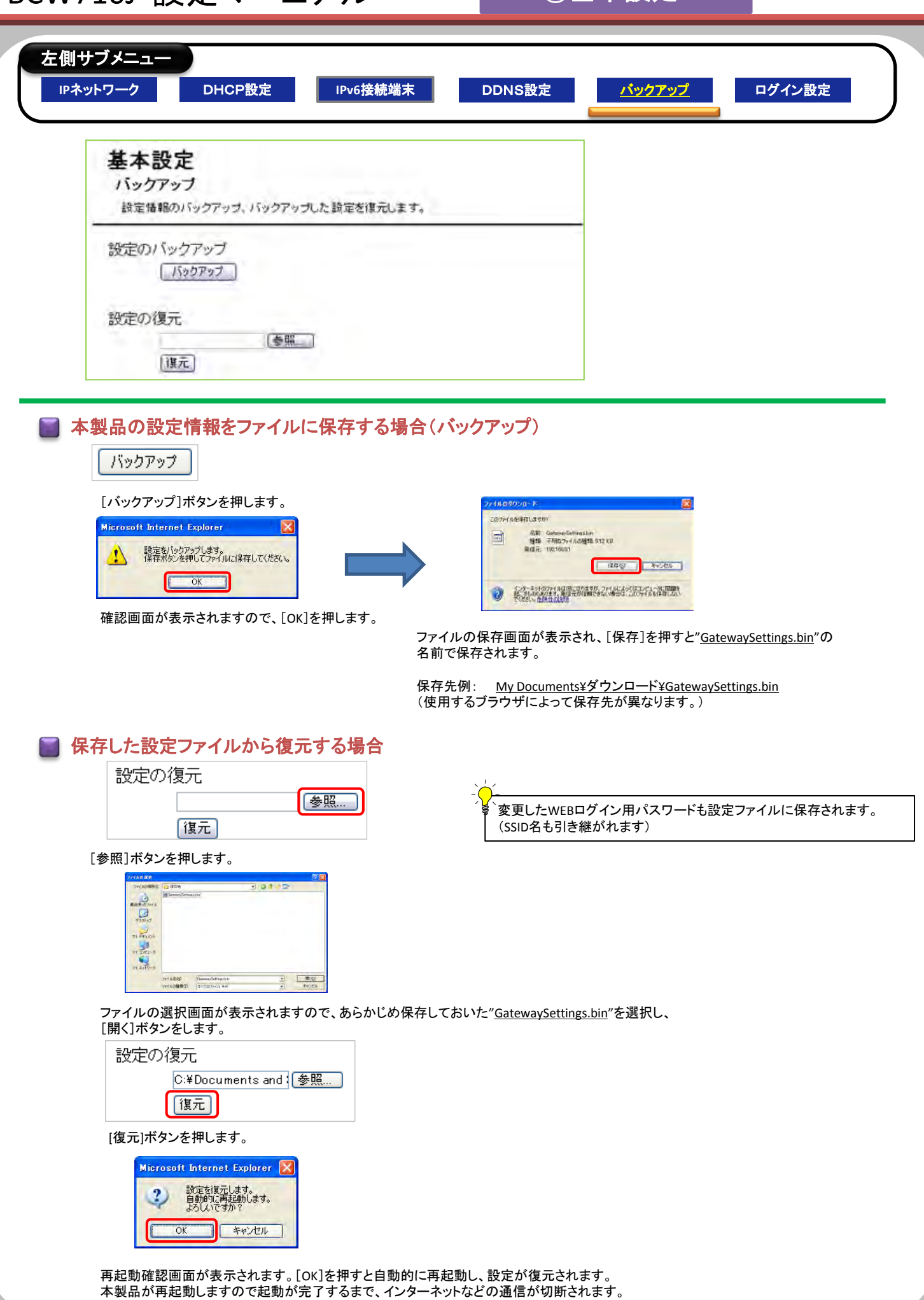

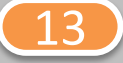

# BCW710J 設定マニュアル (3基本設定

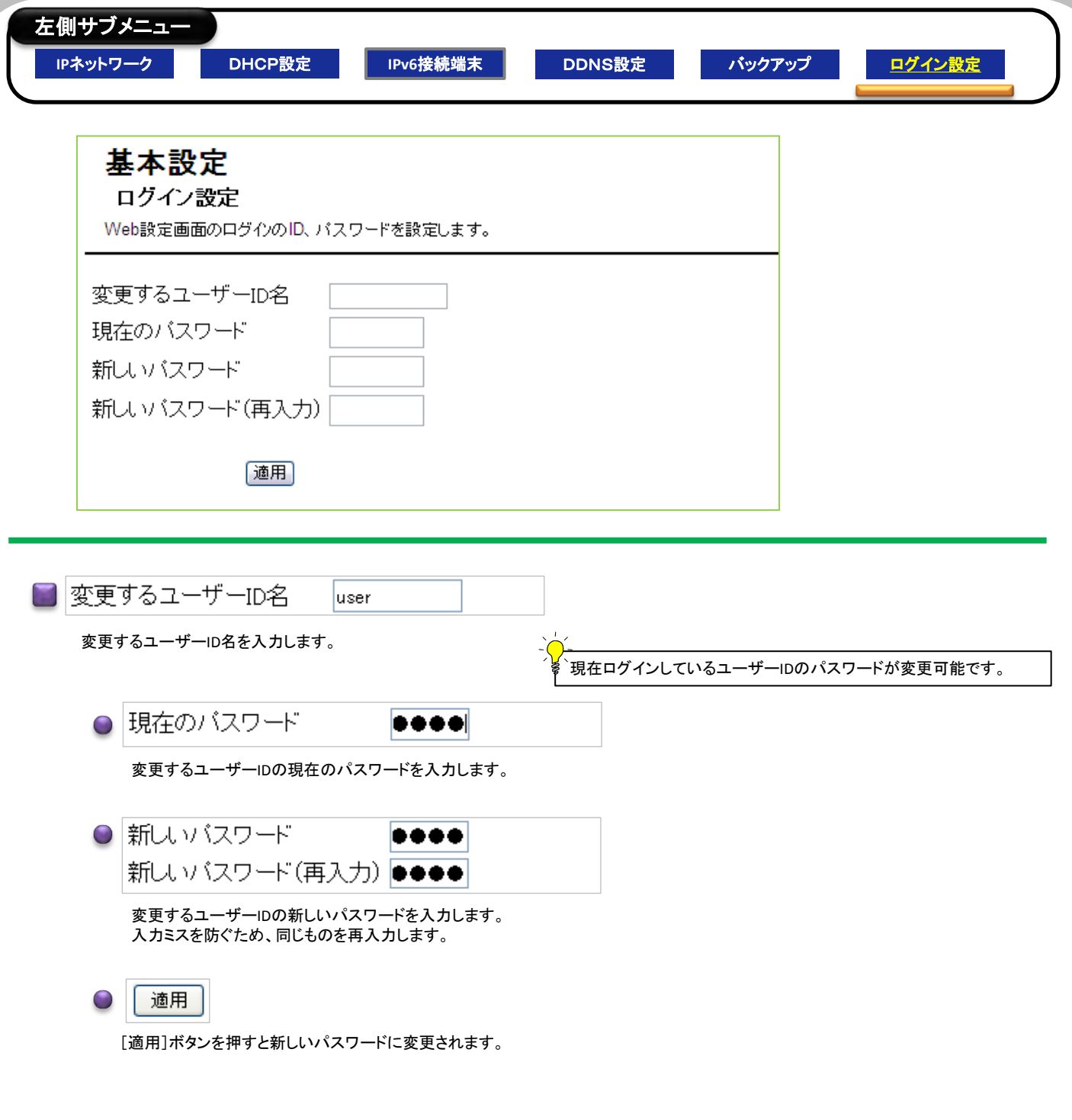

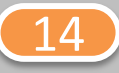

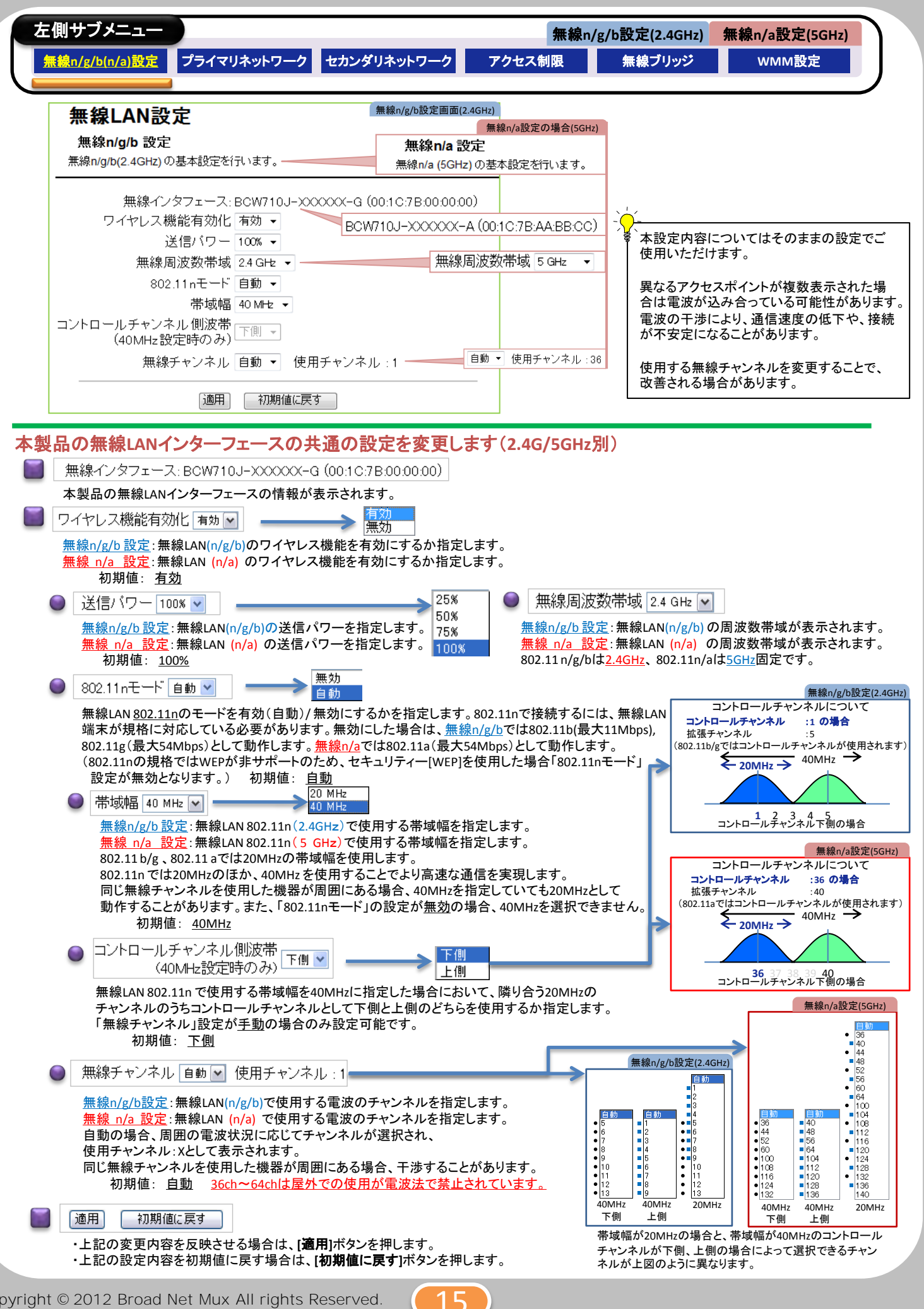

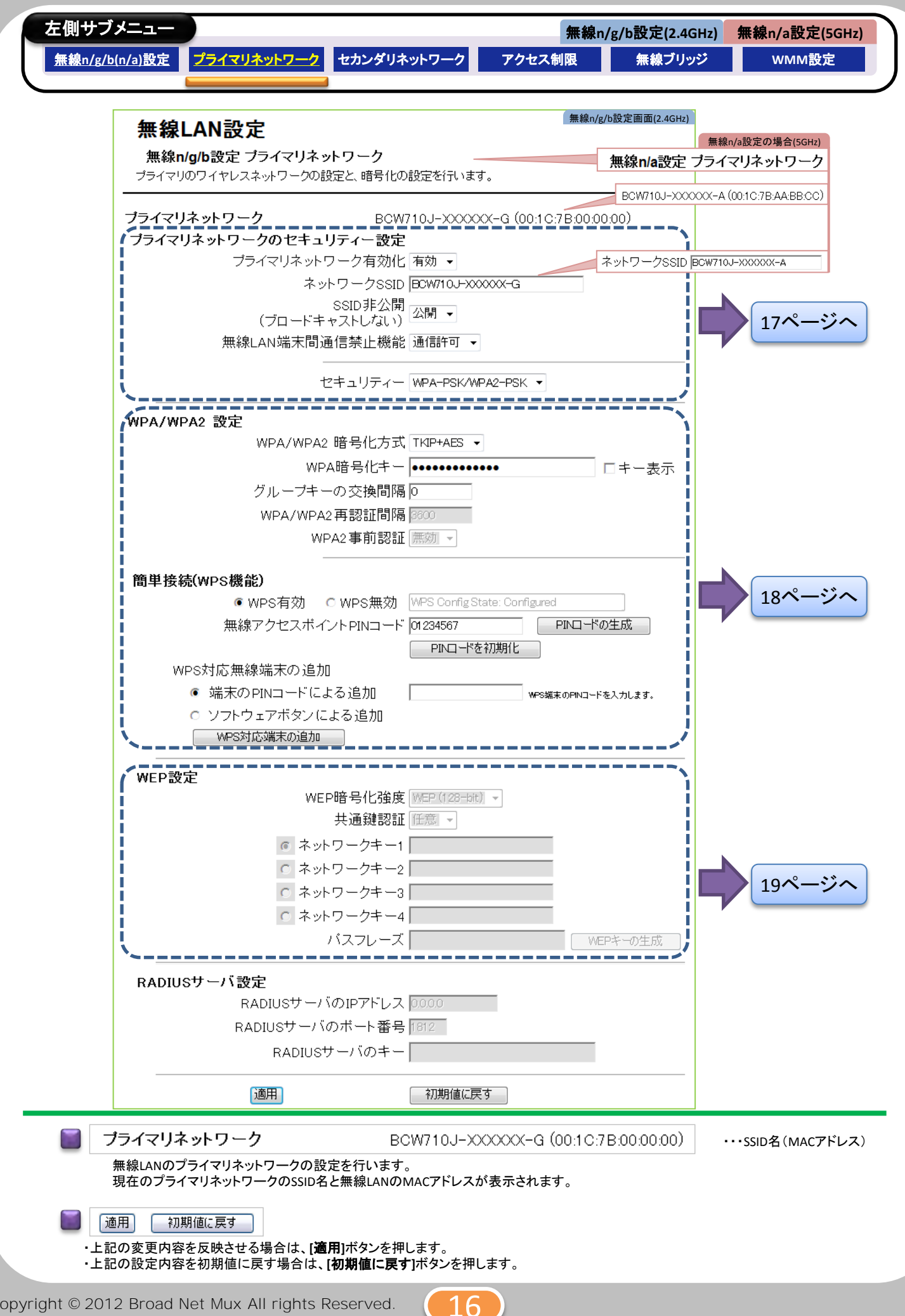

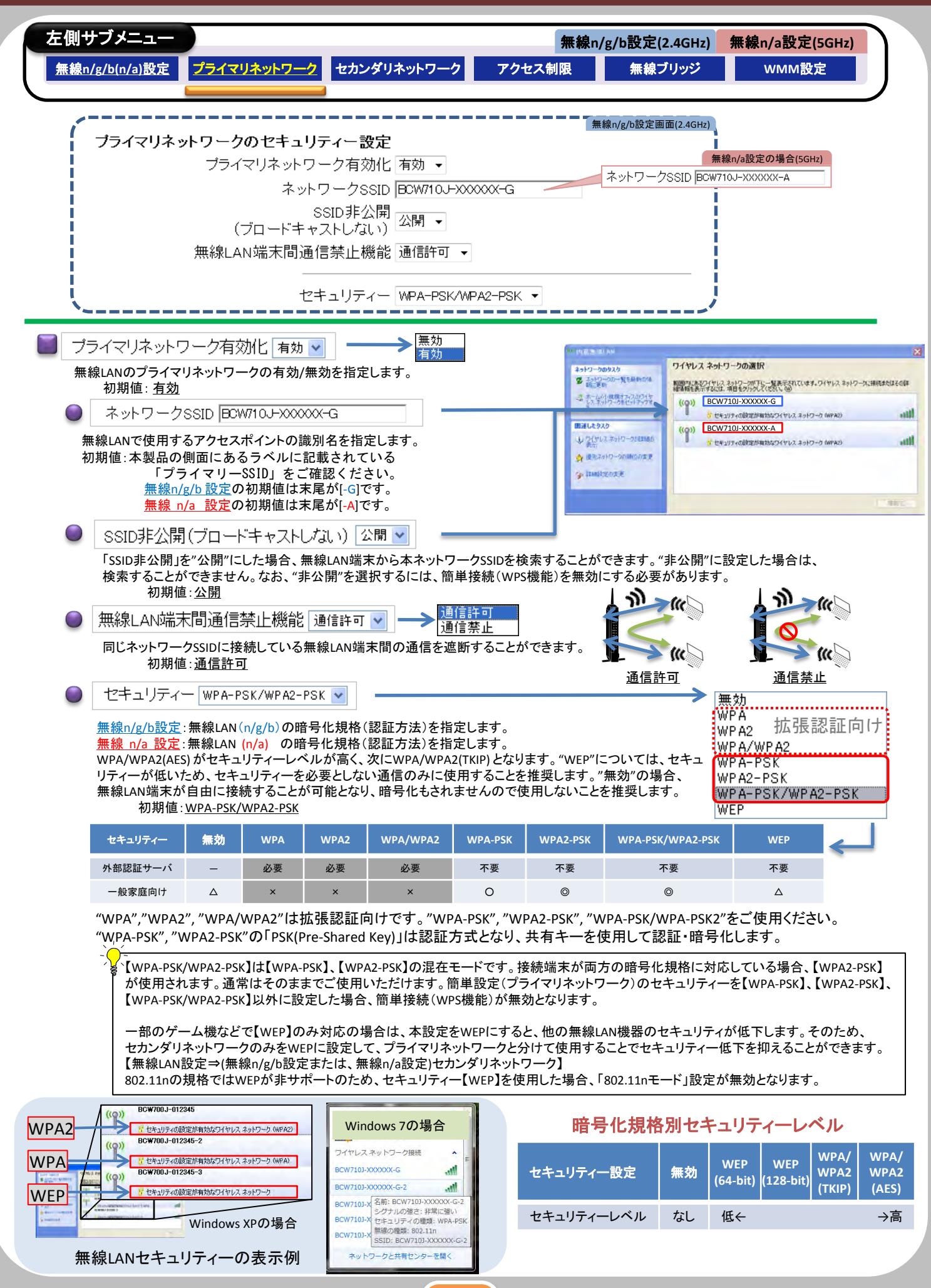

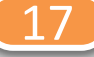

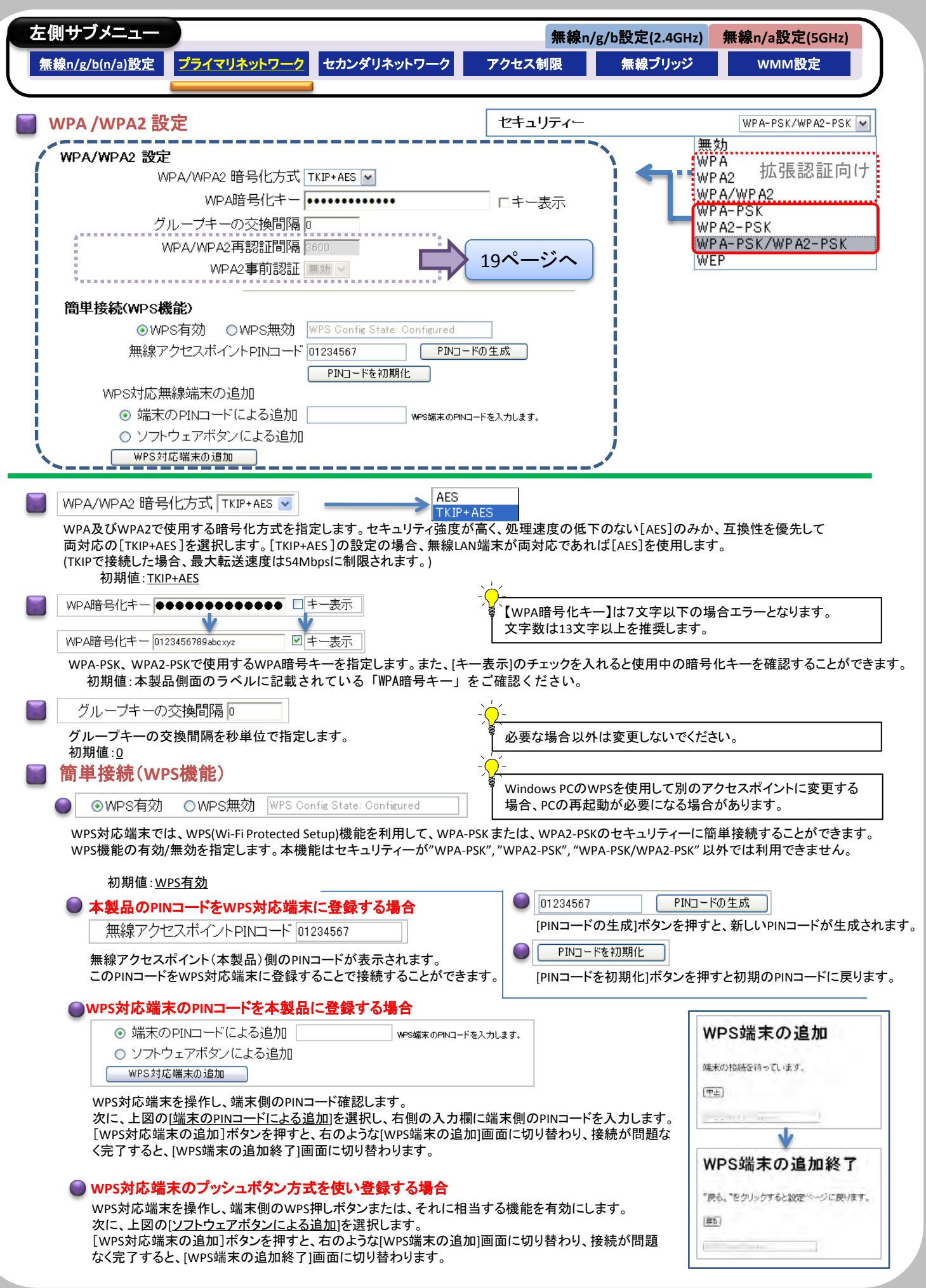

18

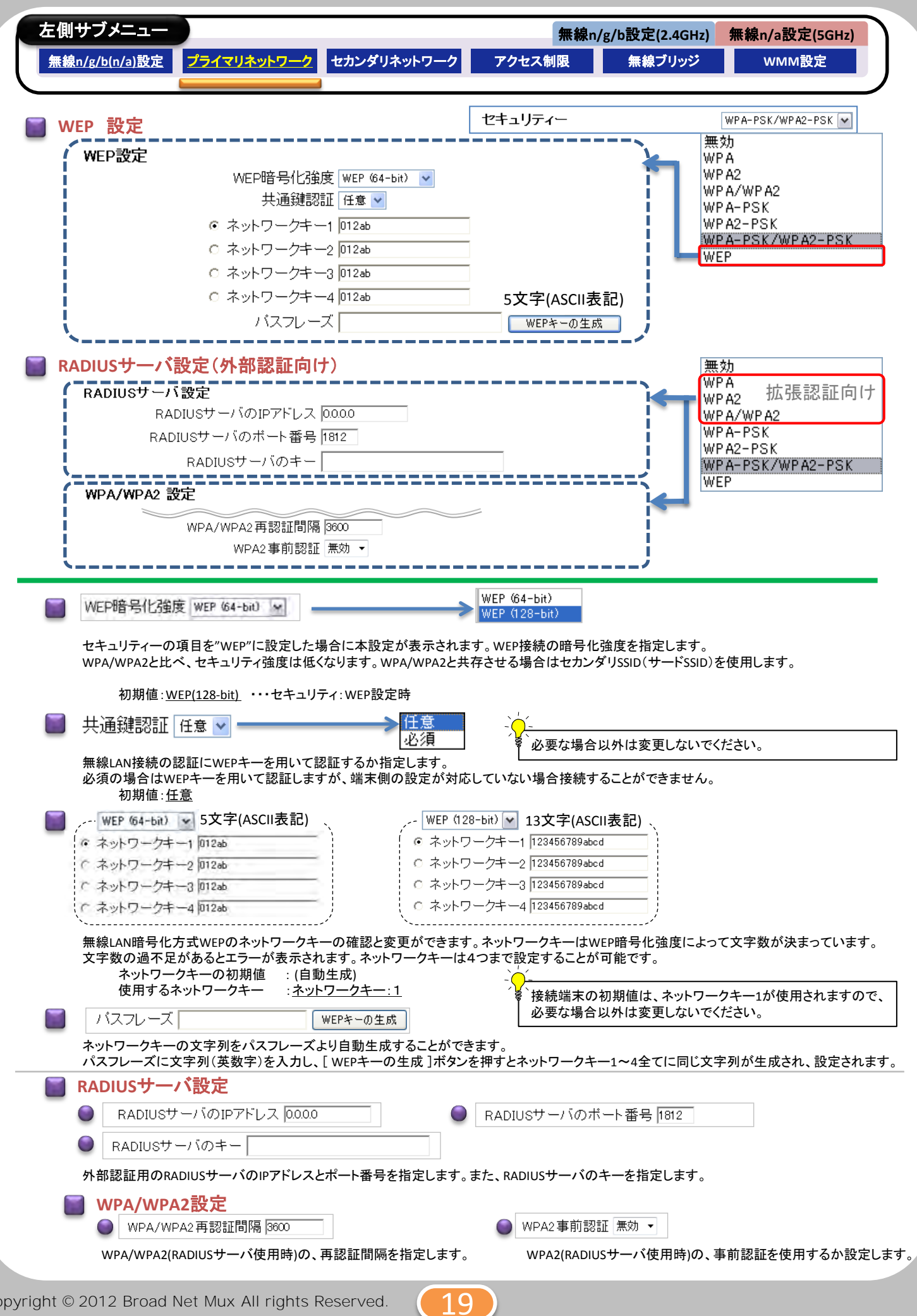

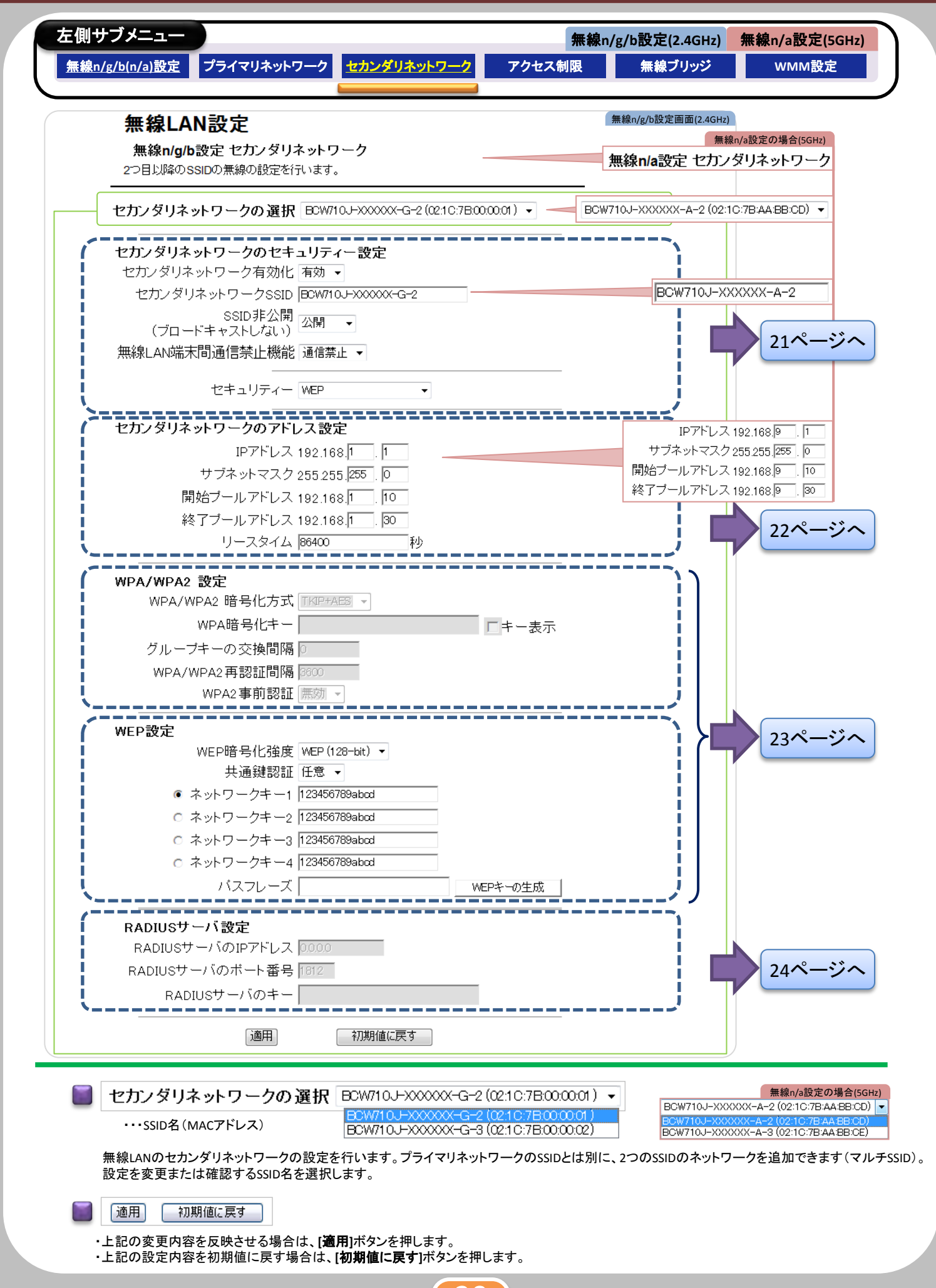

20

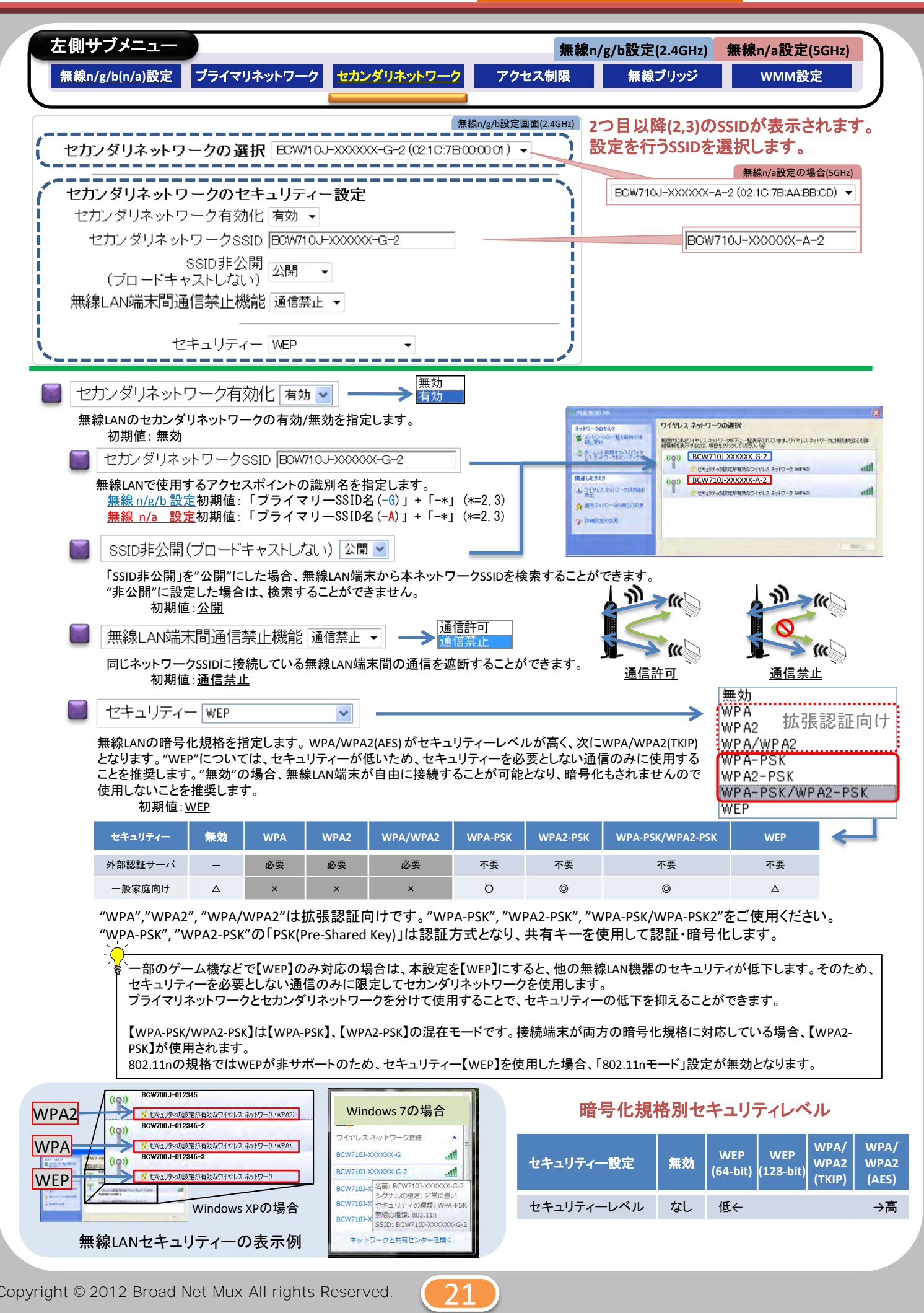

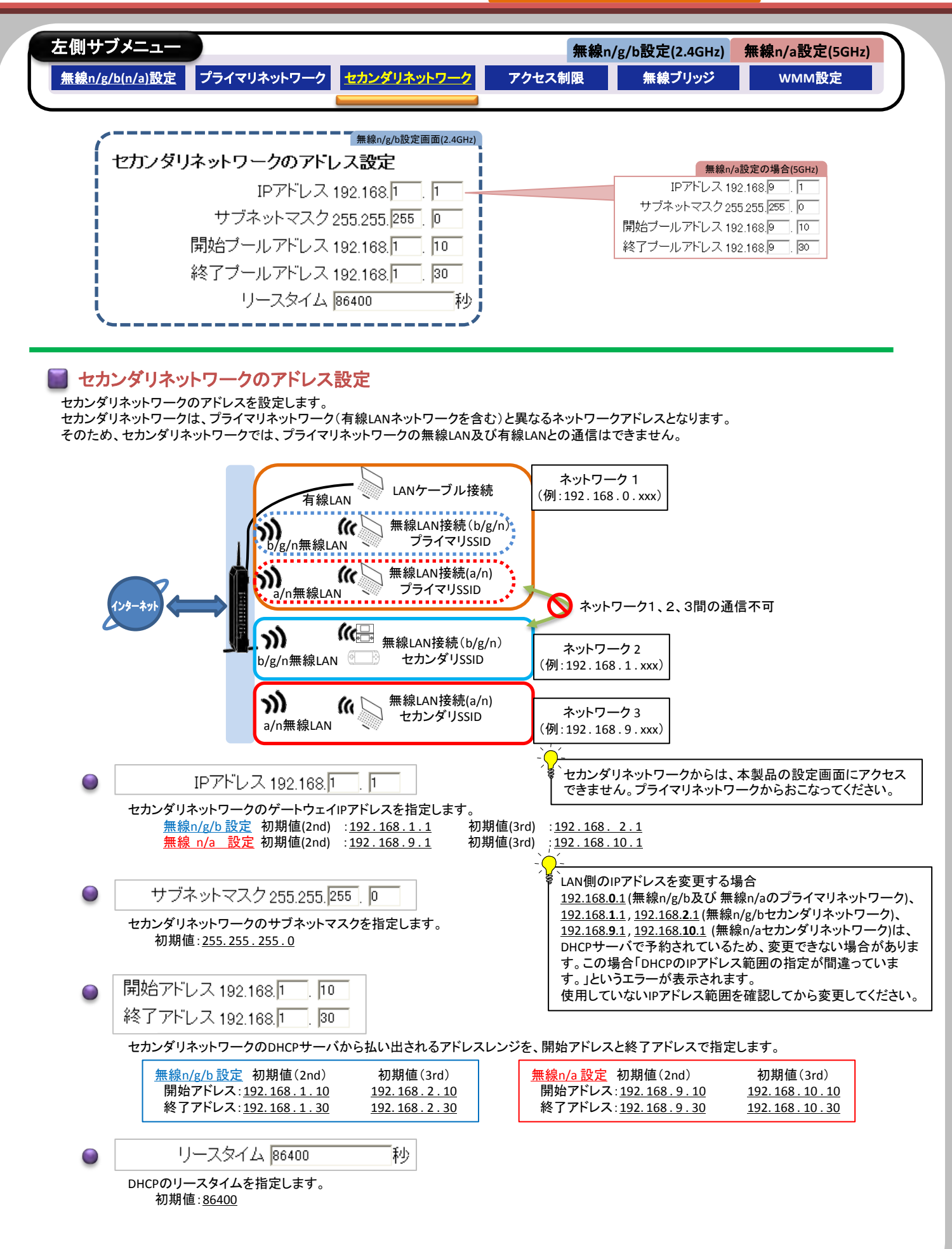

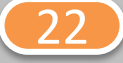

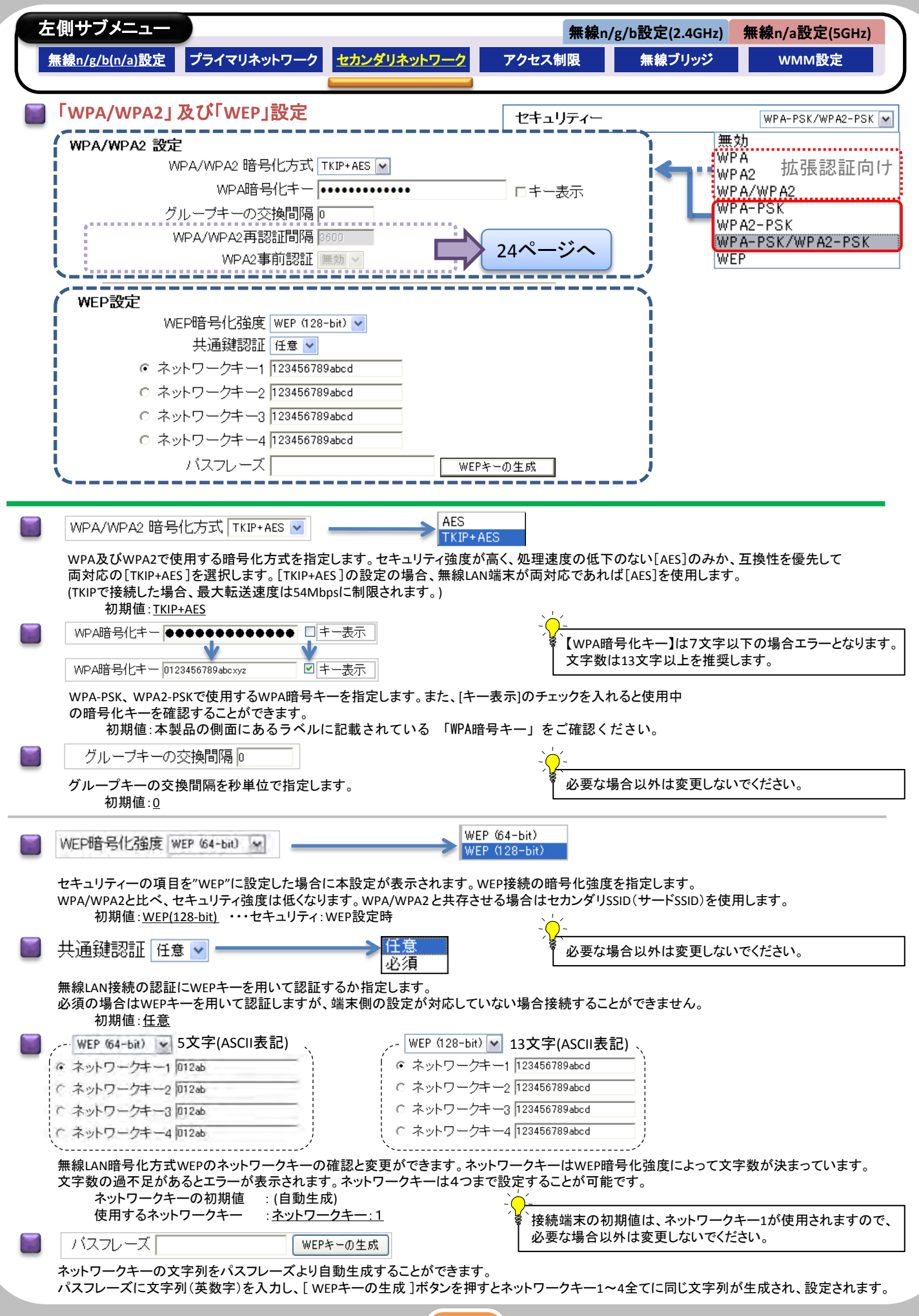

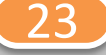

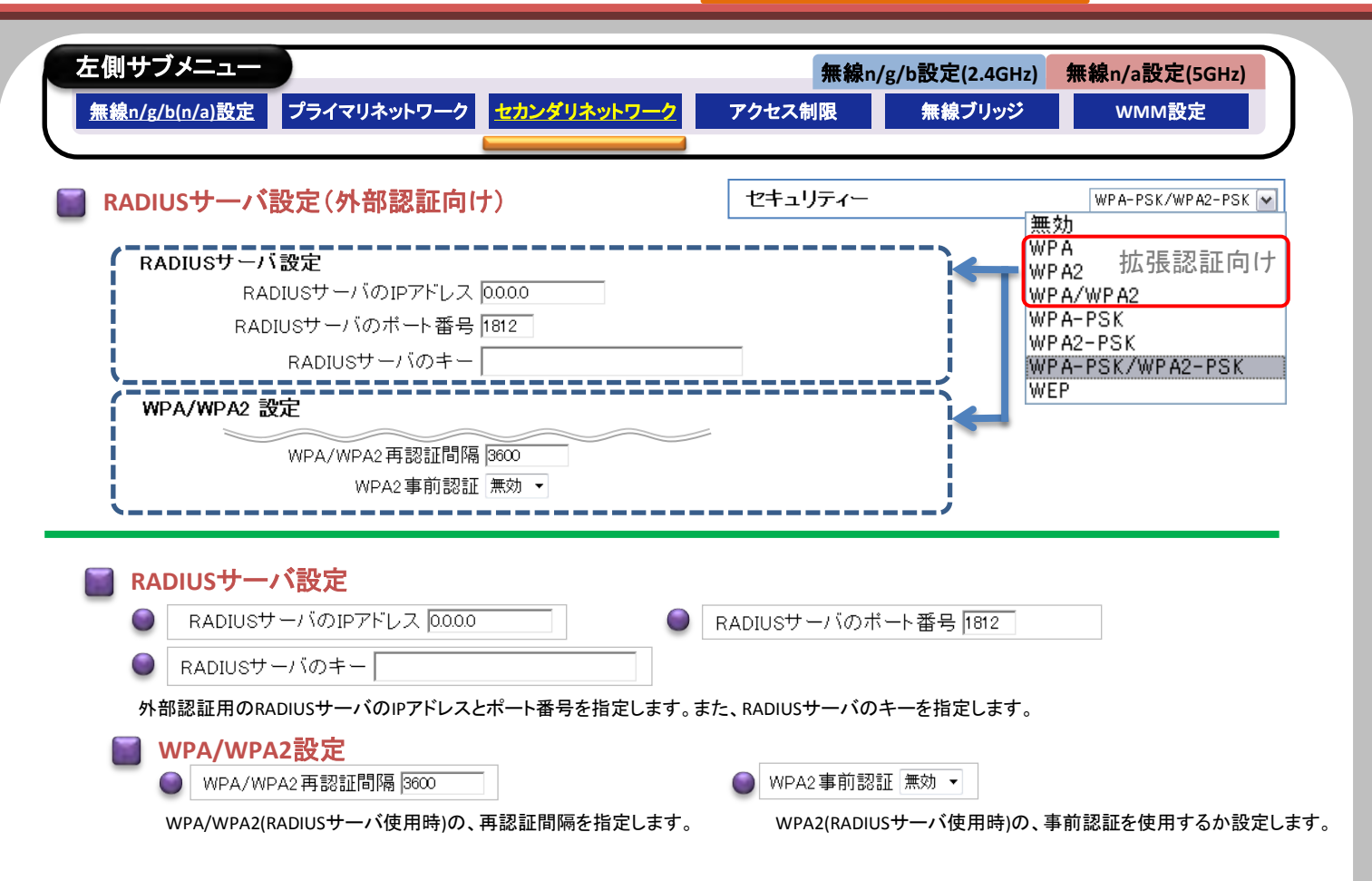

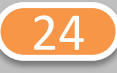

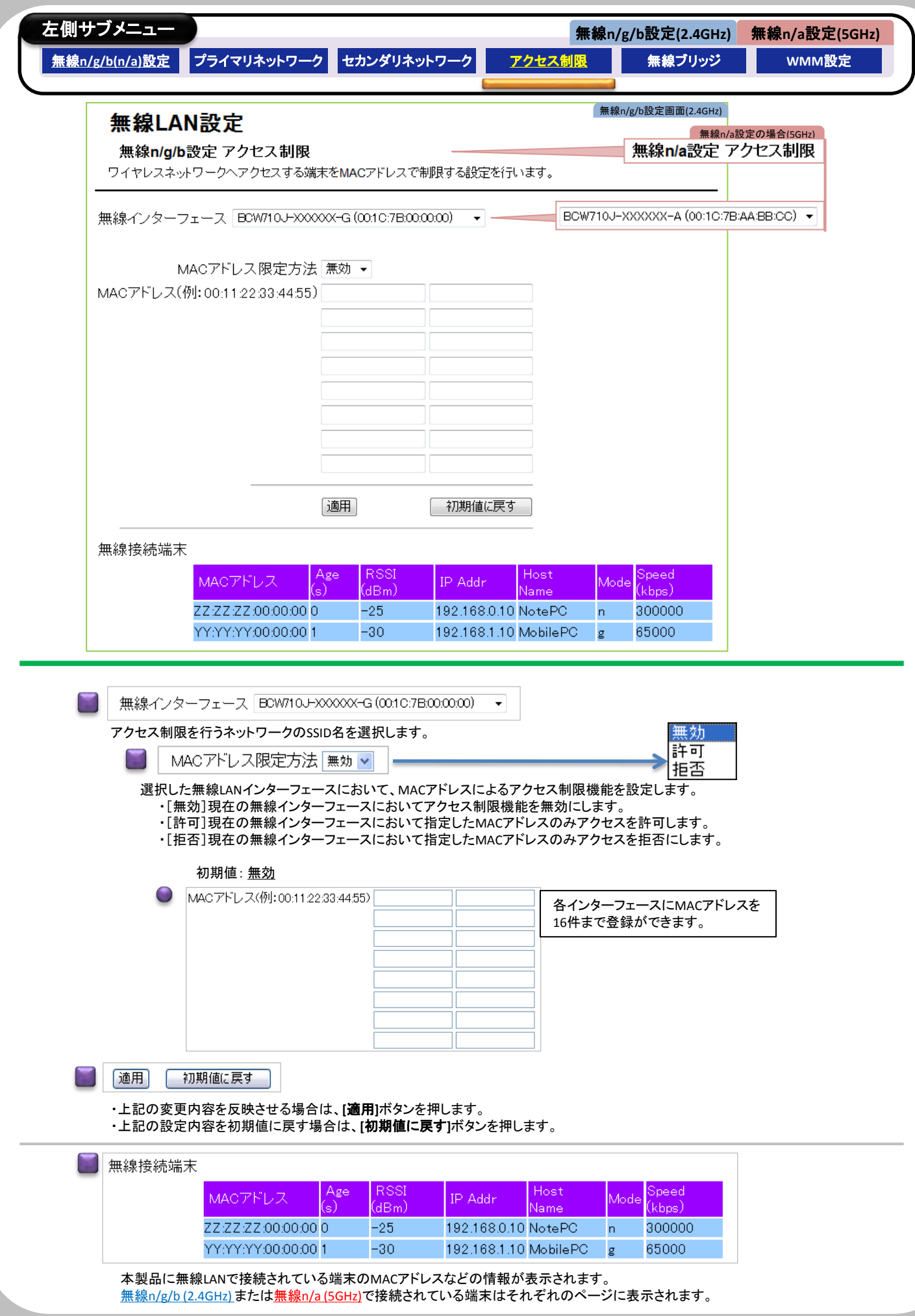

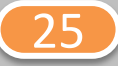

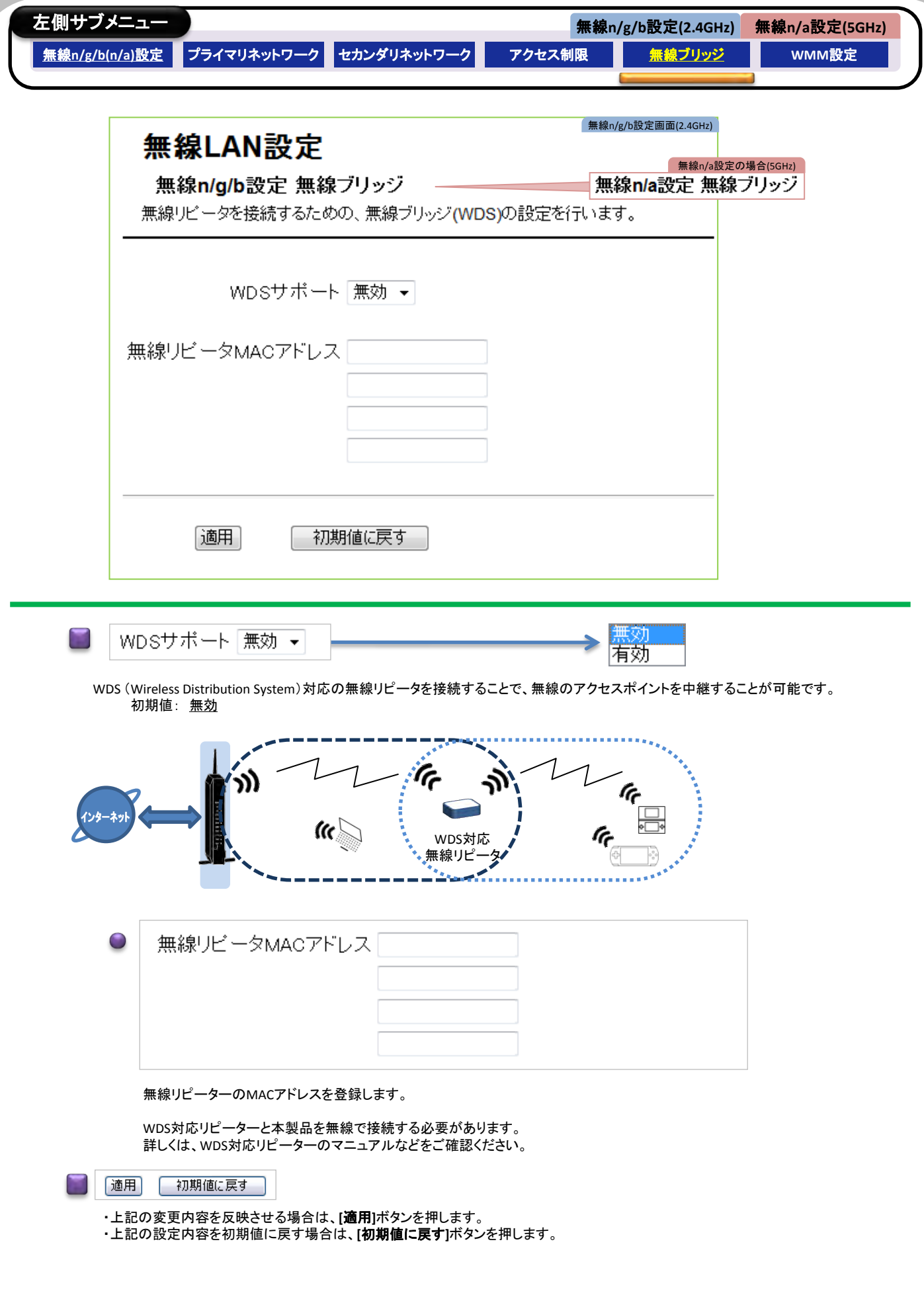

26

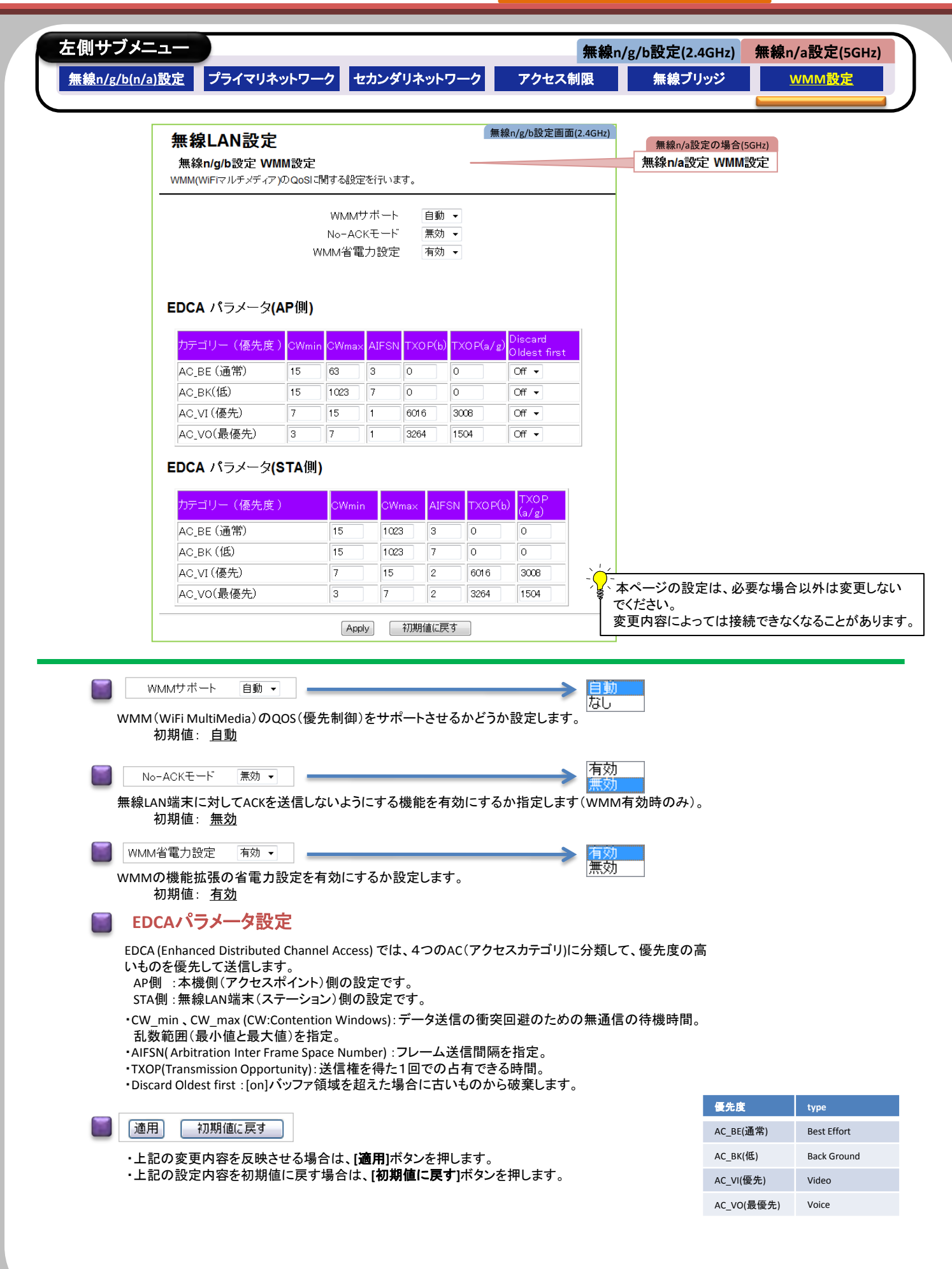

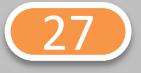

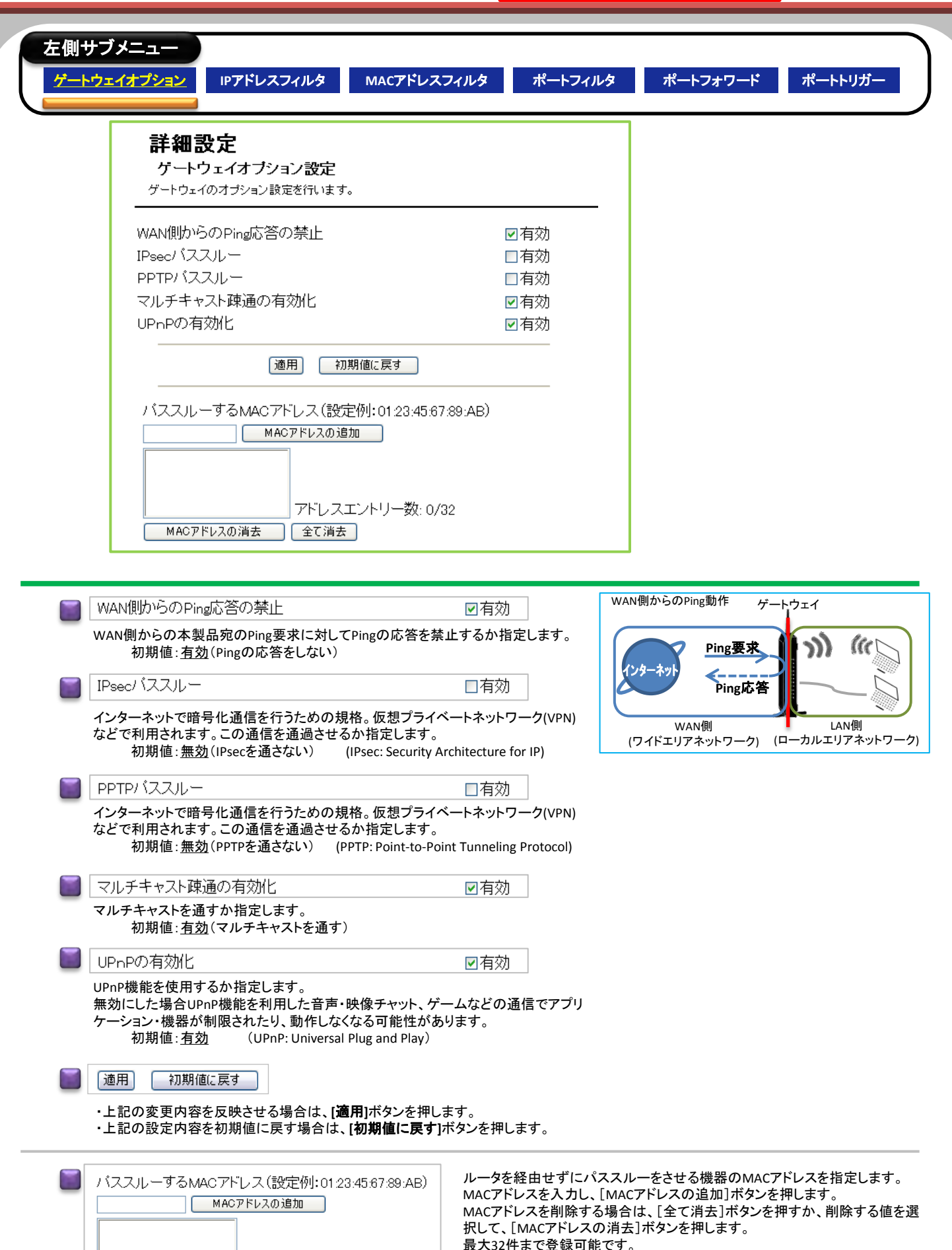

ケーブルテレビ事業者から指示があった場合を除き、設定しないでください。

MACアドレスの消去 「全て消去」

アドレスエントリー数: 0/32

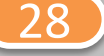

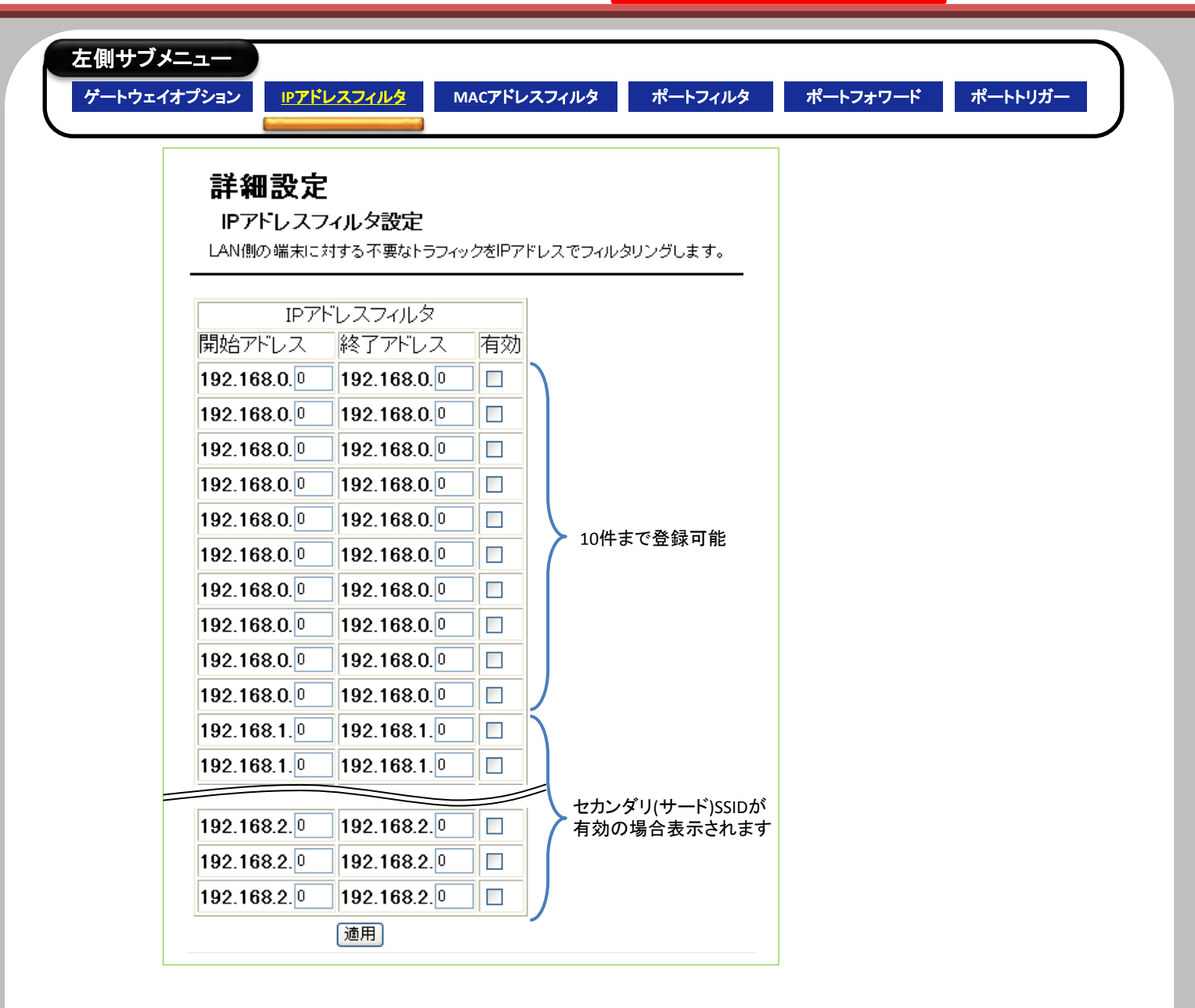

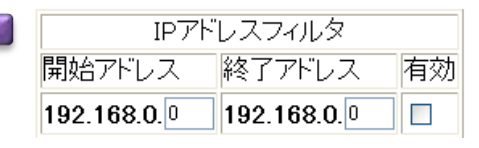

指定したLAN側のIPアドレスからのトラフィックをブロックします。 ブロックするLAN側のIPアドレスを、開始アドレスと終了アドレスで指定します。 ブロックする場合はチェックを入れます。 最大10件分を登録できます。

初期値:無効(ブロックしない)

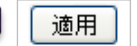

上記の変更内容を反映させる場合に適用ボタンを押します。

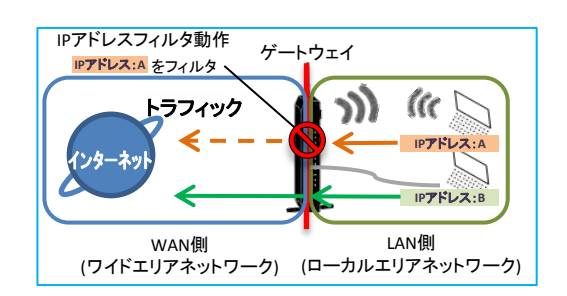

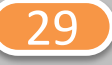

### BCW710J 設定マニュアル [⑤詳細設定](#page-2-0)

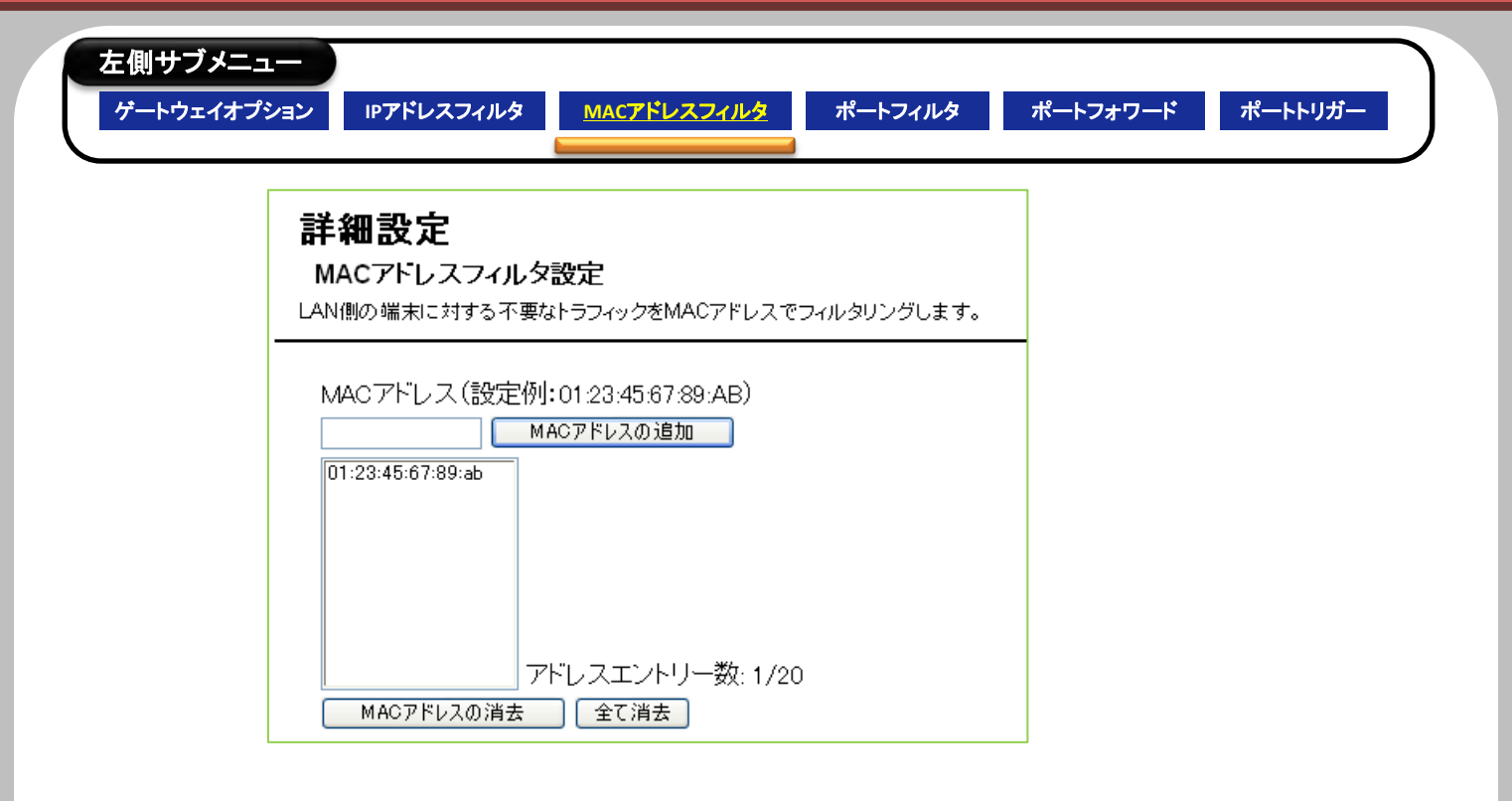

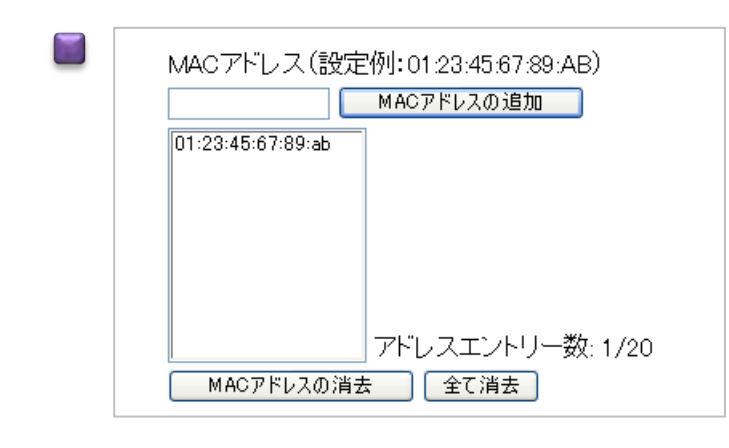

指定したLAN側のMACアドレスからのトラフィックをブロックします。 ブロックするMACアドレスを指定します。 最大20件のMACアドレスを登録できます。

初期値:(MACアドレス未登録、ブロックしない)

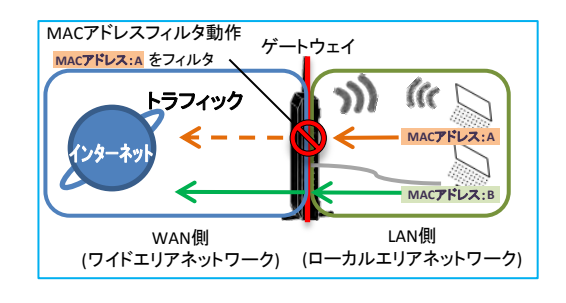

適用

上記の変更内容を反映させる場合に適用ボタンを押します。

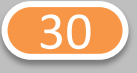

### BCW710J 設定マニュアル 6詳細設定

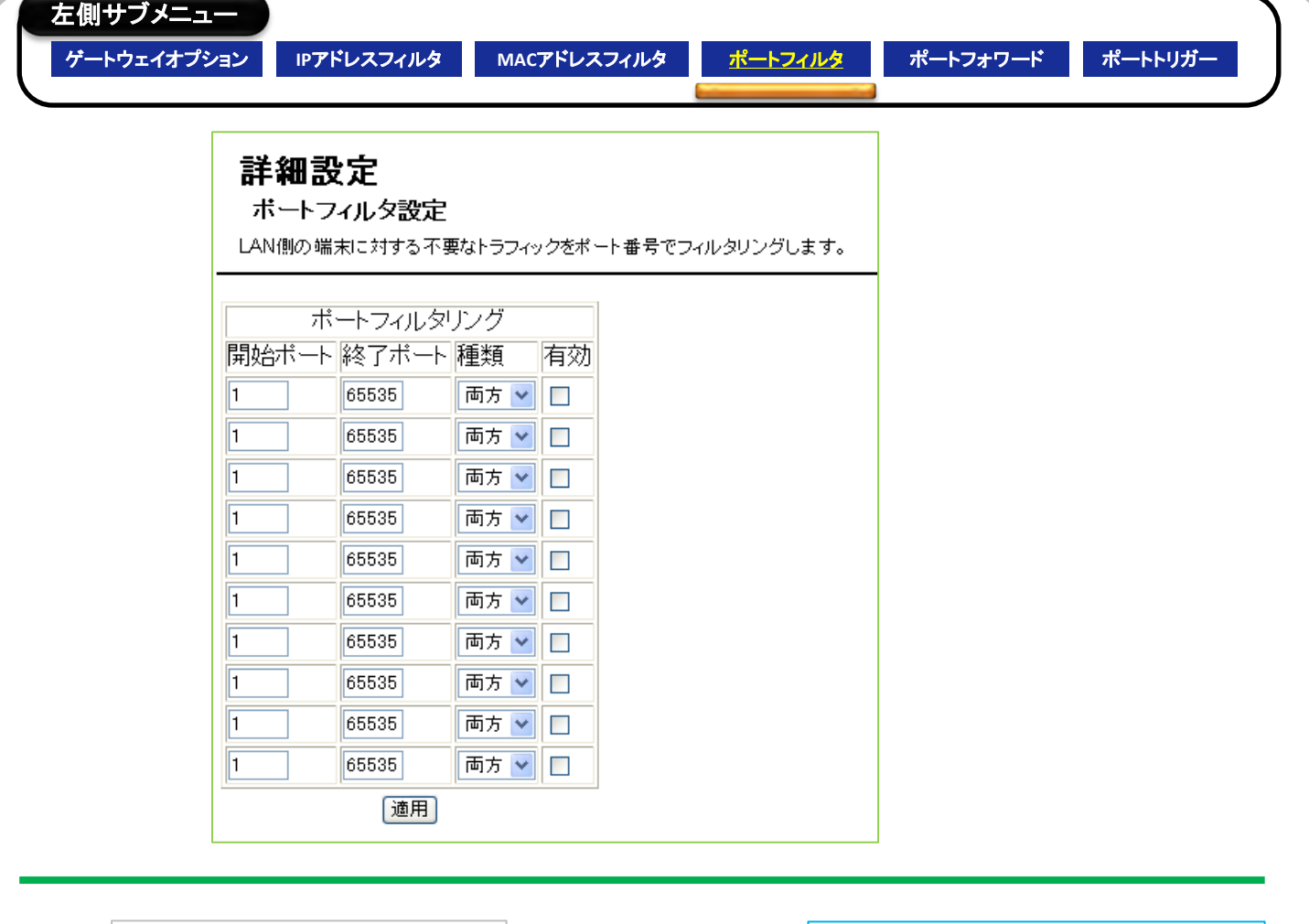

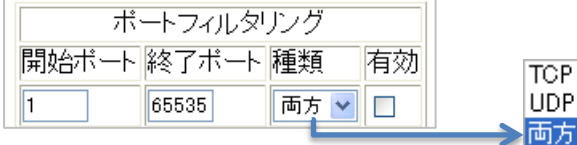

指定したLAN側のポート番号からのトラフィックをブロックします。 ・ブロックする開始ポート番号と終了ポート番号を指定します。 ・トラフィックの種類[TCP] [UDP] [両方]を指定します。 ・ブロックする場合は、横の有効にチェックを入れます。 最大10件分の範囲を登録できます。

初期値: 無効(ブロックしない)

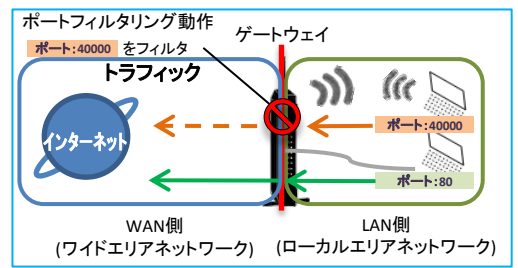

適用

上記の変更内容を反映させる場合に適用ボタンを押します。

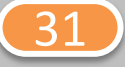

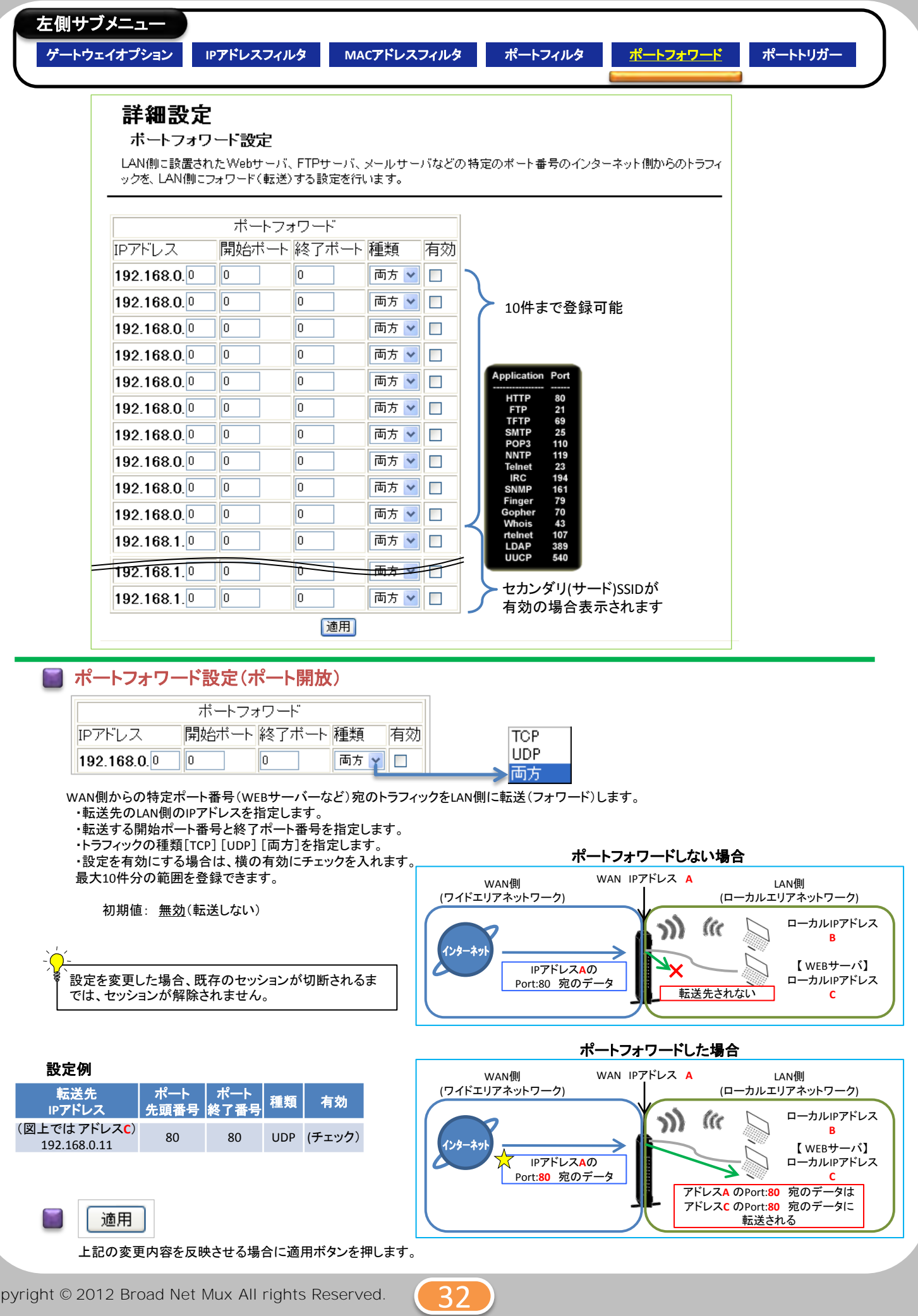

Copyright © 2012 Broad Net Mux All rights Reserved.

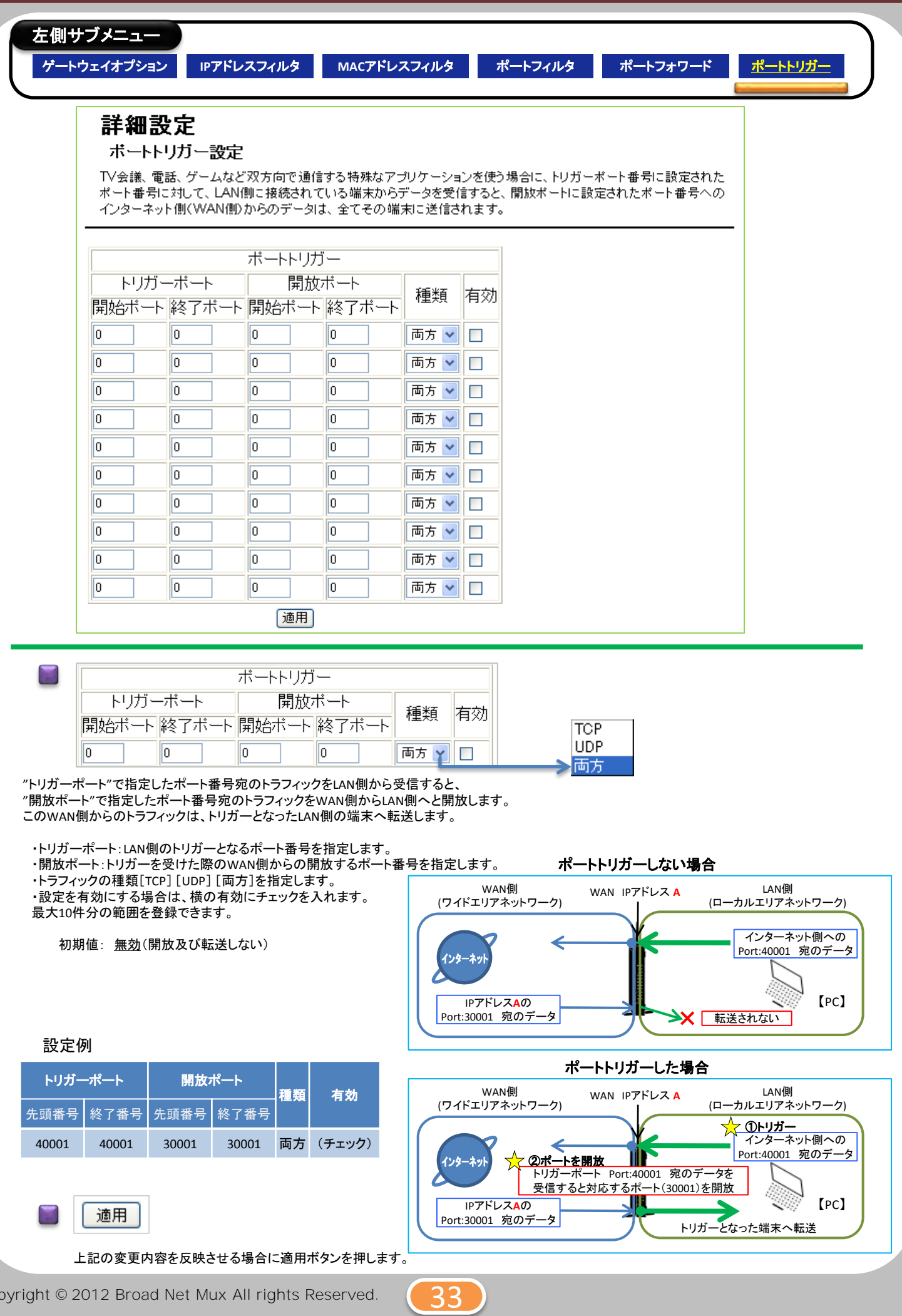

# BCW710J 設定マニュアル (6初期化 左側サブメニュー 設定初期化 基本設定 設定初期化 設定情報を全て初期値に戻します。 設定情報を全て初期値に戻します ○はい ◎いいえ |適用] 設定情報を全て初期値に戻します ○はい ◎いいえ [適用]

[はい]を選択後[適用]ボタンを押すと自動で再起動します。 再起動後、本製品の設定情報は工場出荷時の状態に戻ります。 起動が完了するまで、インターネットなどへの通信が切断されます。

WEBログイン用のパスワード情報も初期値に戻ります。

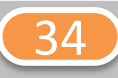

### 無線**LAN**対応機器情報

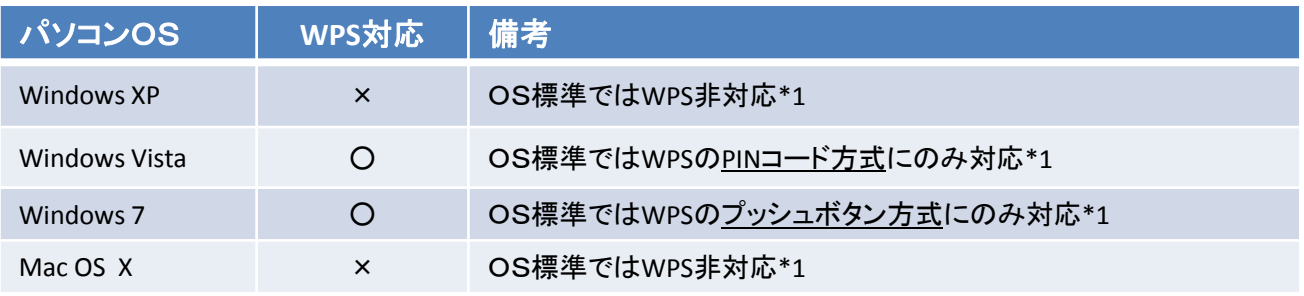

\*1 :無線LAN端末のアプリケーション等により、対応する場合があります。

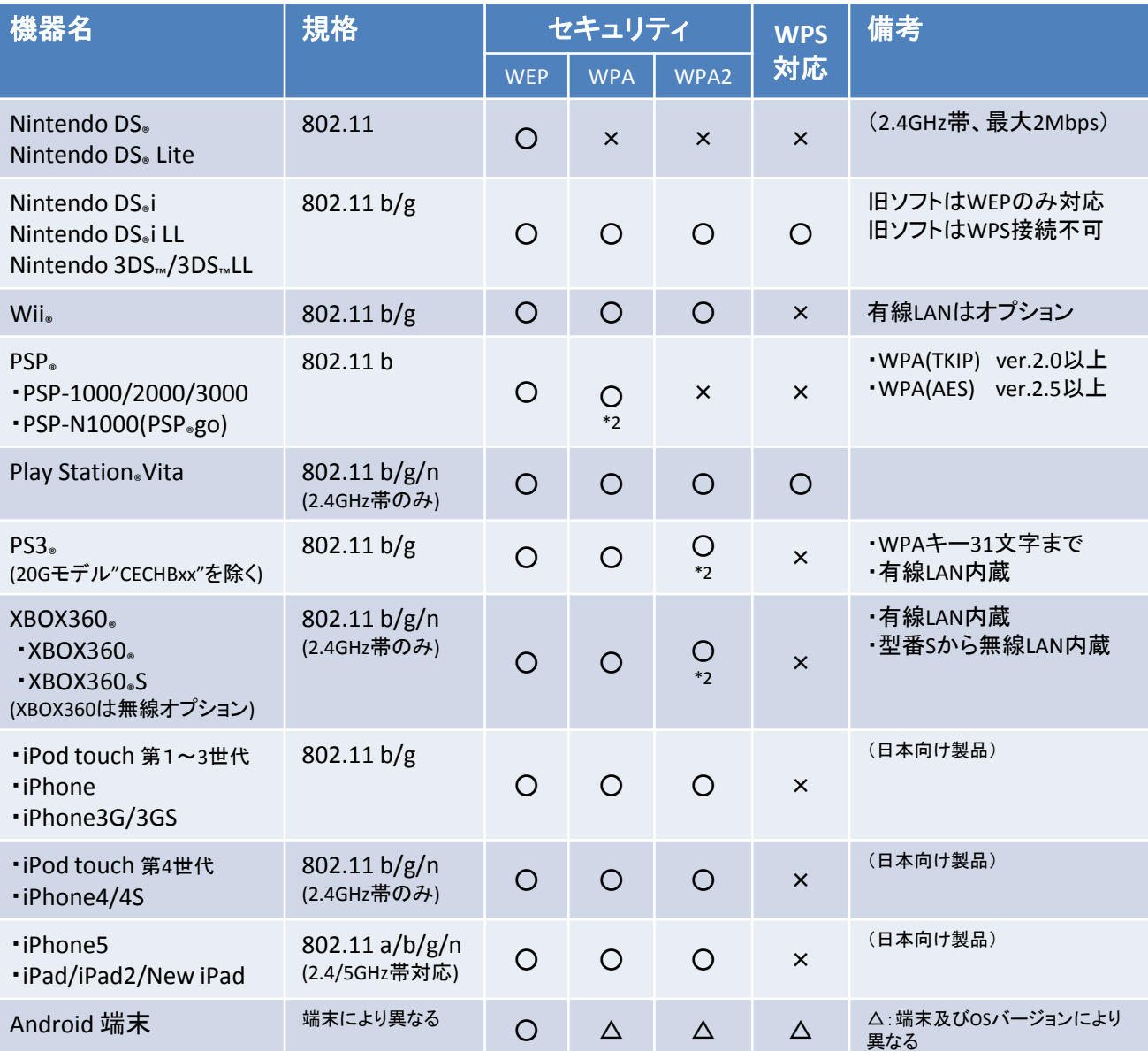

記載情報については記載時の情報であり変更されている場合があります。

\*2 :最新のファームウェアより対応

※Microsoft、Windows XP、 Windows Vista、 Windows 7およびXbox 360は米国Microsoft Corporationの 米国及びその他の国における登録商標です。

※MAC OS X、iPod touch、IPad、iPhone/3G/3GS/4/4S/5 はApple Inc.の登録商標または商標です。iPhone商標は、 アイホン株式会社のライセンスに基づき使用されています。

※NintendoDS/DS Lite/DSi/DSiLL/3DS/3DSLLおよびWiiは、任天堂の登録商標または商標です。 ※PSP/Play Station Vita/PS3は、株式会社ソニー・コンピュータエンタテインメントの商標または登録商標です。 ※Android は、Google Inc.の商標または登録商標です。

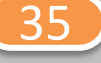

Copyright © 2012 Broad Net Mux All rights Reserved.

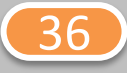

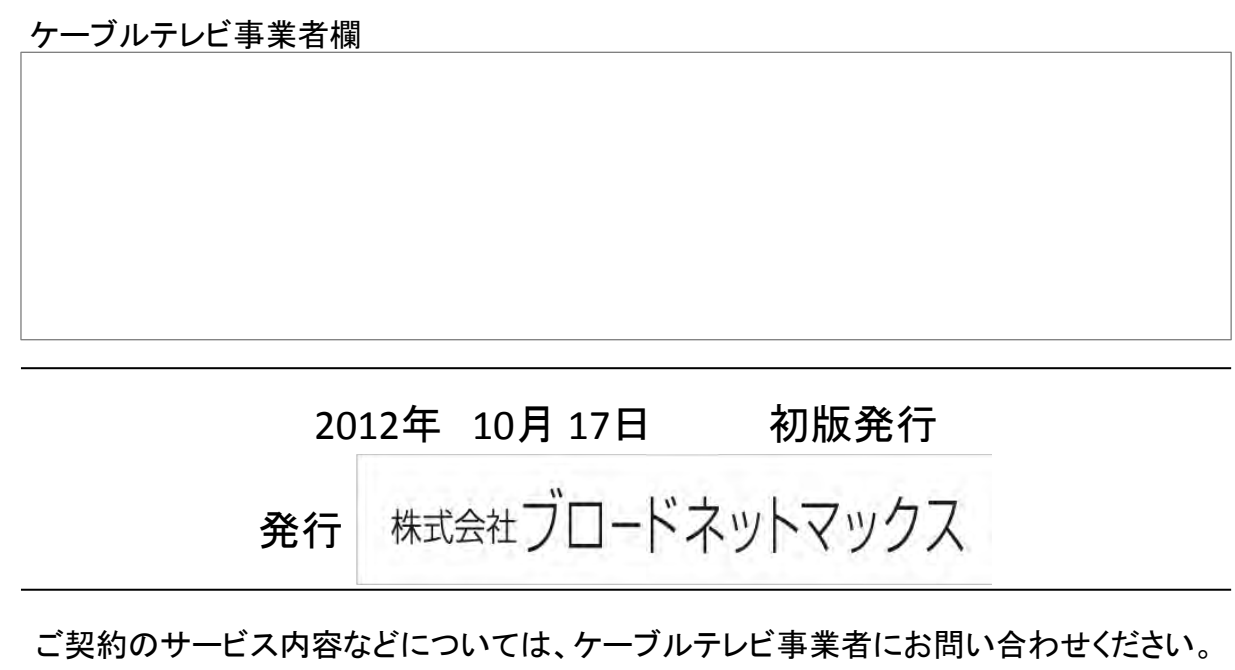